## ■この章でおこなうこと

Windows2000/NT4.0 を搭載したパソコンを 使って、インターネットに接続するための 設定をおこないます。

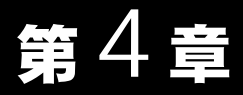

# Windows2000/ NT4.0編

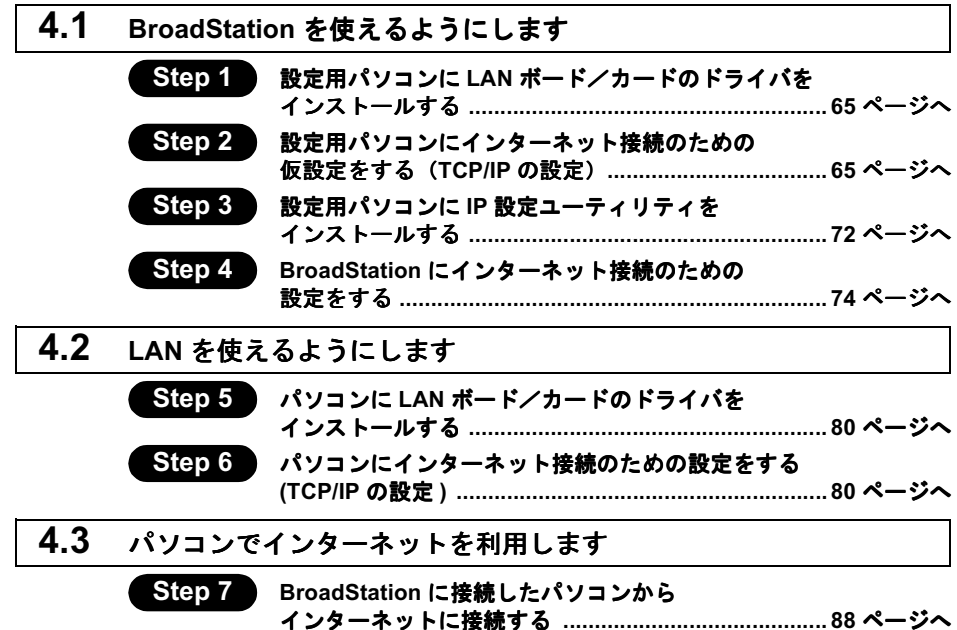

## Windows2000/NT4.0 作業の流れ

パソコンからインターネットに接続する手順は、以下の通りです。

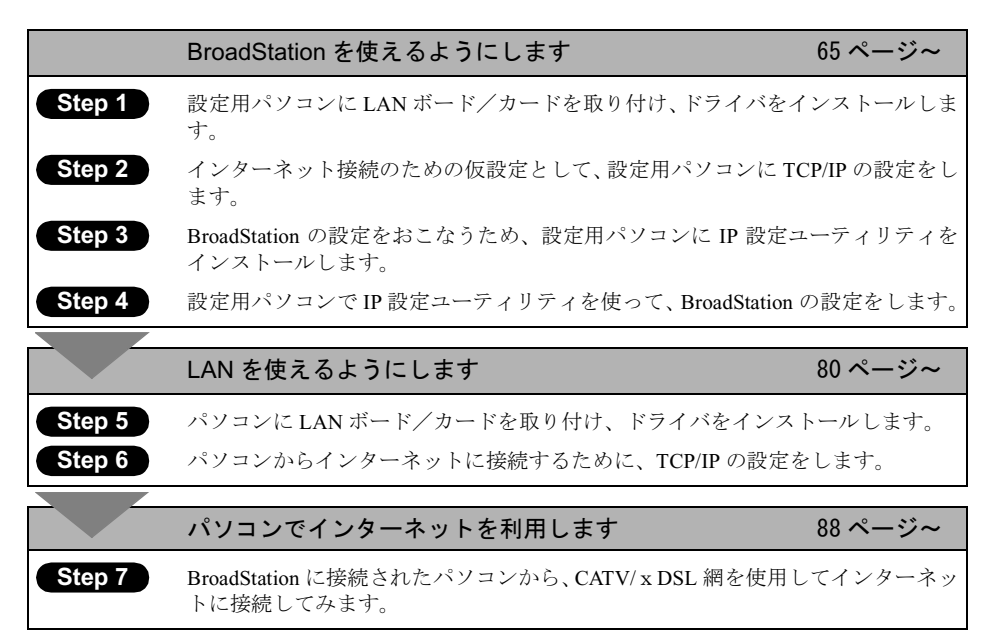

#### <span id="page-2-0"></span>BroadStation を使えるようにします  $\overline{4.1}$

ここでは、1 台のパソコンを設定用パソコンとして使い、BroadStation に対してさまざ まな設定をおこないます。

## Step 1 設定用パソコンにLANボード/カードのドライ バをインストールする

BroadStation を機能させるには、パソコンを使ってさまざまな設定をおこなう必要があ ります。本書では、このパソコンを《設定用パソコン》と表記しています。

最初のステップでは、《設定用パソコン》に搭載された LAN ボード/カードに、ドライ バをインストールします。

ドライバのインストール方法については、お使いの LAN ボード/カードのマニュアル を参照してください。ドライバのインストールが完了したら、「Step 2 設定用パソ コンにインターネット接続のための仮設定をする (TCP/IP の設定)」(P65) へ進んでく ださい。

います。すでに TCP/IP でネットワークを構築されている場合は、「Step 3 説定用パ ソコンに IP 設定ユーティリティをインストールする」(P72) へ進んでください。

## Step 2 設定用パソコンにインターネット接続のための 仮設定をする (TCP/IP の設定)

BroadStation の設定をおこなうために、《設定用パソコン》に仮の IP アドレスを設定し ます。

- 「又干」IP アドレスは、BroadStation の設定が完了した後、BroadStation から自動的に割り当て られる設定に変更します。詳しくは「 Step 6 パソコンにインターネット接続のため の設定をする (TCP/IP の設定)」(P80) を参照してください。
- ▲注意 IP アドレスの設定方法は、Windows2000 と WindowsNT4.0 では異なりますので、ご注意 ください。

#### Windows2000: IP アドレスの設定 ш

- $\mathbf{1}$ パソコンを起動します。 アドミニストレータ権限のあるログイン名 (Administrator 等) でログインします。
- $2^{\circ}$ [スタート] - [設定] - [ネットワークとダイヤルアップ接続] を選択します。
- 3 「ローカルエリア接続」アイコンをダブルクリックします。

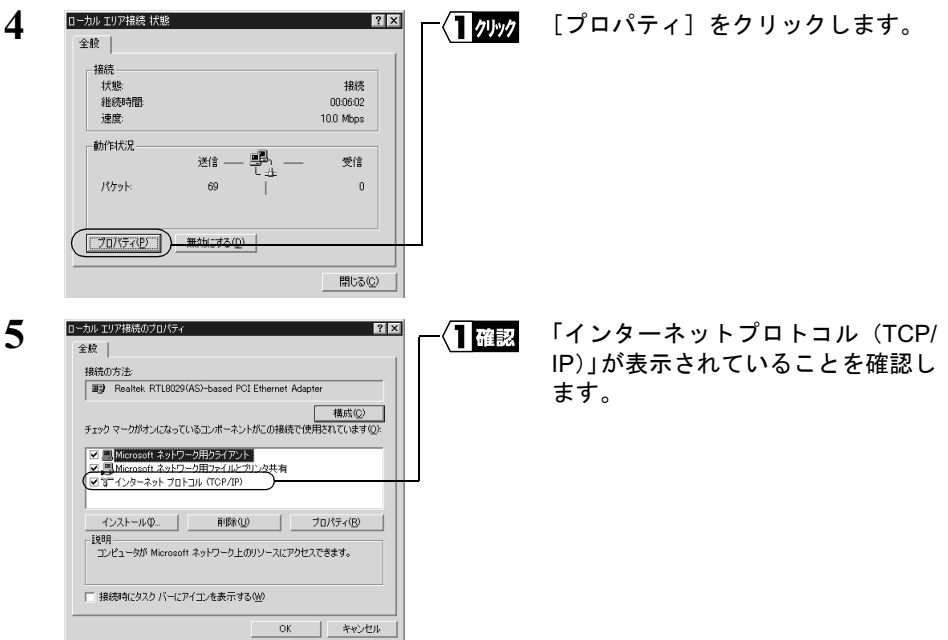

▲注意 「インターネットプロトコル(TCP/IP)」が表示されないときは、次の手順をおこ なって、インターネットプロトコル (TCP/IP) を追加してください。

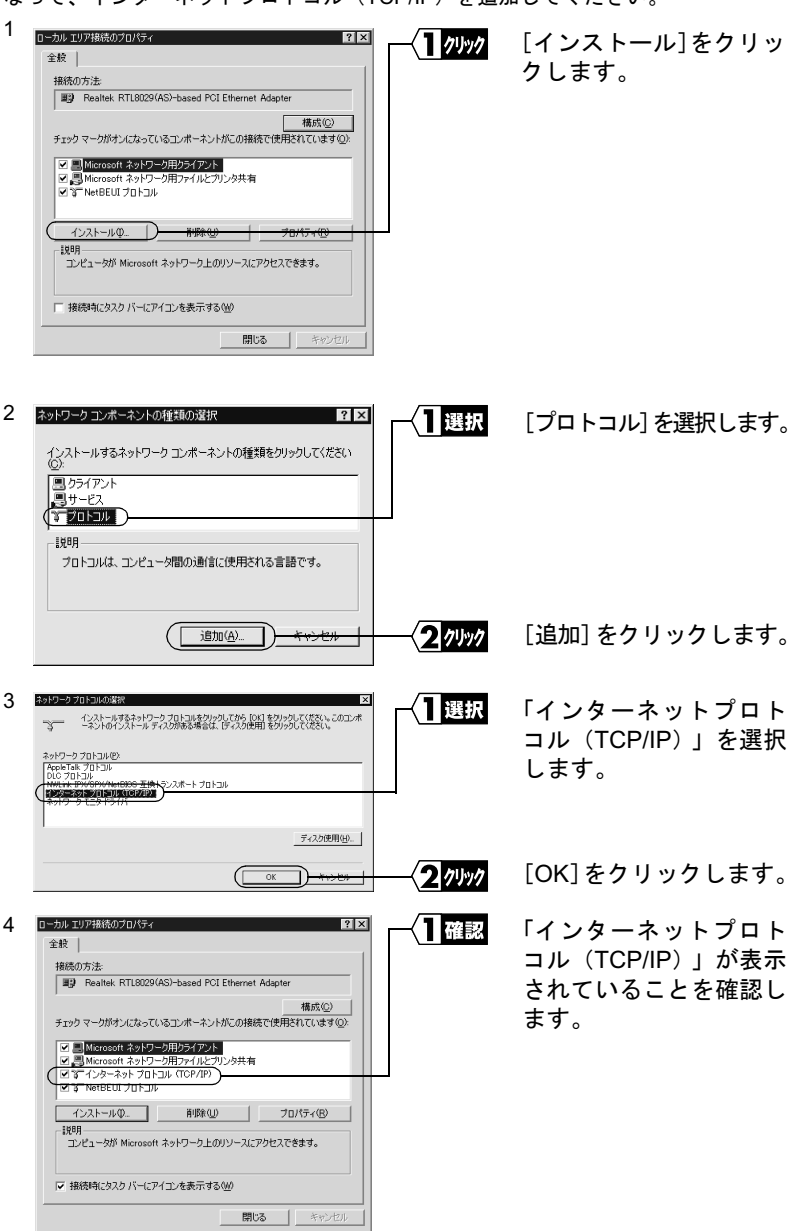

⇒ 次ページへ続く

 $\overline{\mathbf{A}}$ 

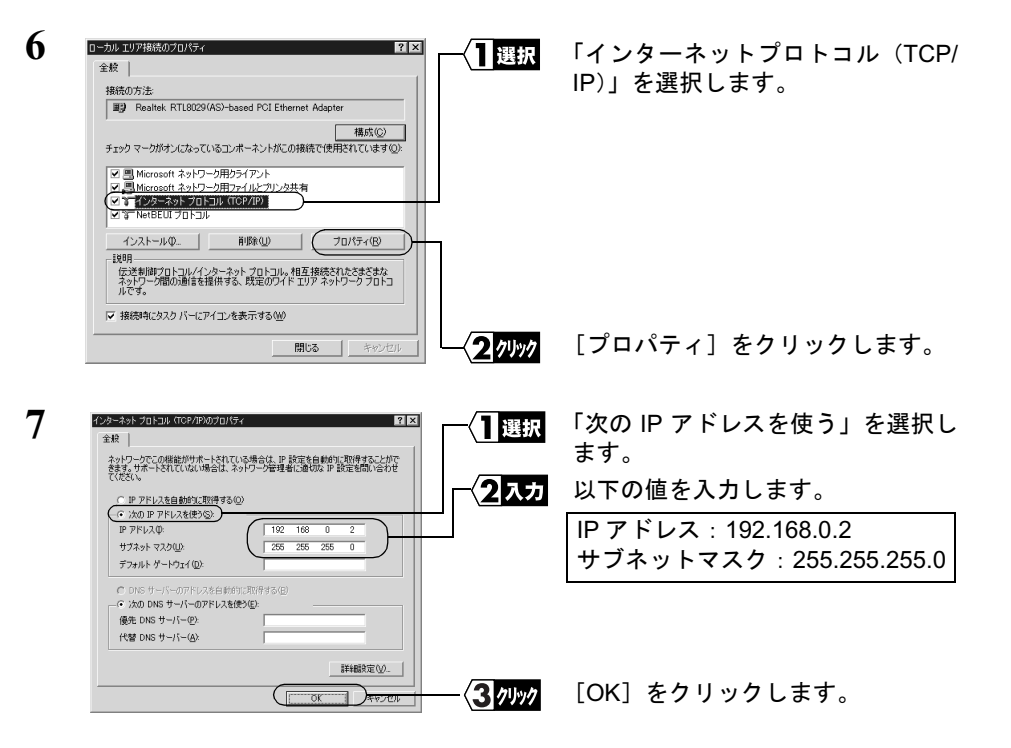

すでに TCP/IP プロトコルで LAN を構築しているときは、同じネットワークの IP アドレスを入力してください。

- ■■■■ 現在 TCP/IP プロトコルで LAN が構築されているかどうかは、以下の手順で確認で きます。
	- 1 「スタート】ー「プログラム]ー「アクセサリ]ー「コマンドプロンプト]を選 択します。
	- 2 画面に「C:¥>」と表示されます。「IPCONFIG /ALL」と入力して、<ENTER> キー を押します。
	- 3 「IP Address | 欄が次のように表示されているときは、TCP/IP プロトコルで LAN は構築されていません。
		- ・「0.0.0.0」と表示されている。
		- ·「169.254.X.X」と表示されている。(Xは0~255までの数字です)

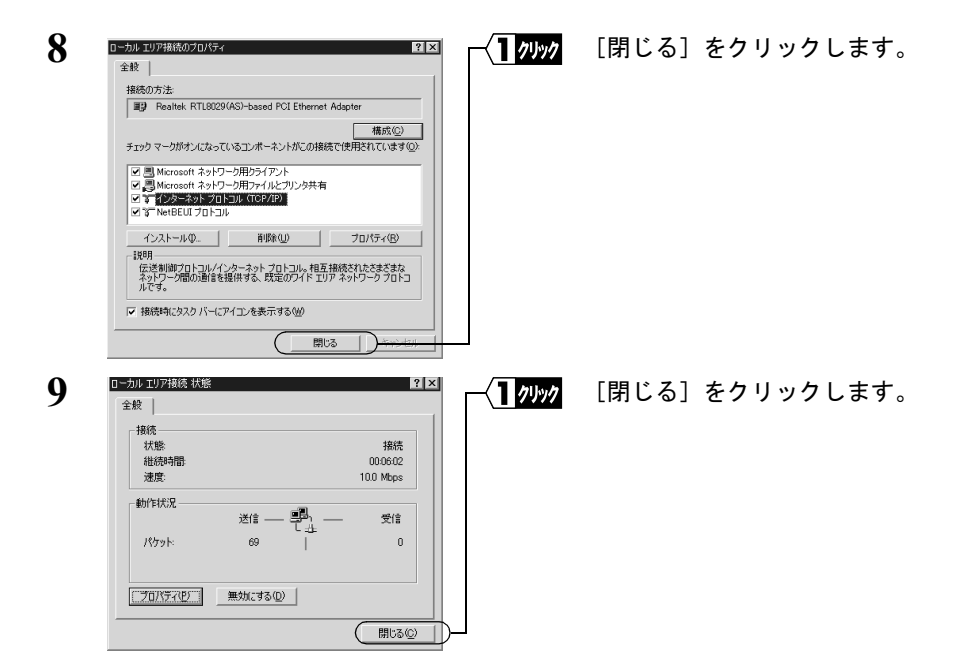

これで、Windows2000 での IP アドレスの設定は完了です。

次は、「Step 3 設定用パソコンに IP 設定ユーティリティをインストールする」(P72) へ進みます。

## WindowsNT4.0: IP アドレスの設定

- $\mathbf{1}$ パソコンを起動します。 アドミニストレータ権限を持つログイン名 (Administrator 等) でログインします。
- $\mathbf{2}$ 「スタート】ー「設定】ー「コントロールパネル]を選択します。
- 3 「ネットワーク]アイコンをダブルクリックします。

⇒ 次ページへ続く

A Windows2000/NT4.0編

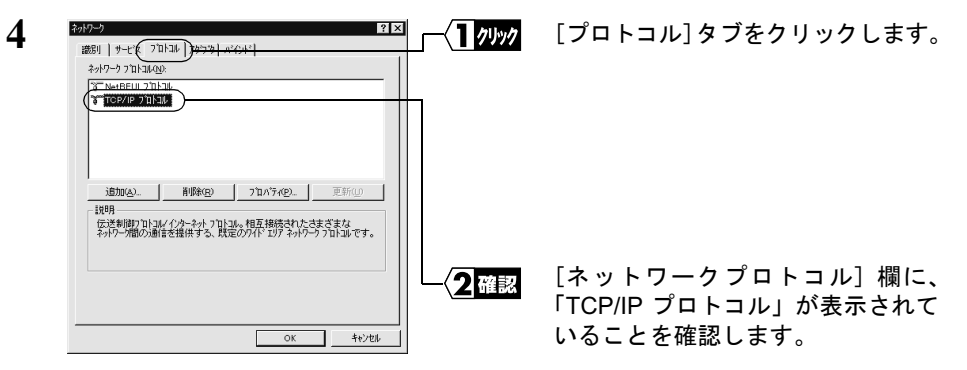

▲注意 「TCP/IP プロトコル」が表示されないときは、次の手順をおこなって、TCP/IP プ ロトコルを追加してください。

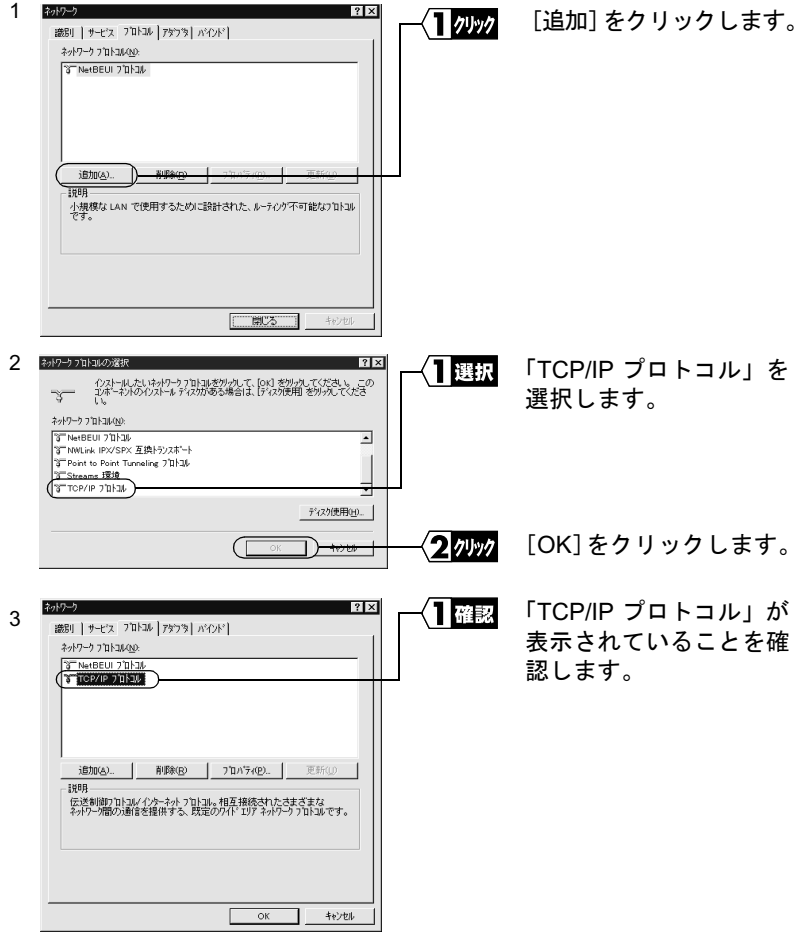

⇒ 次ページへ続く

70 | BLR-TX4 インターネットスタートガイド

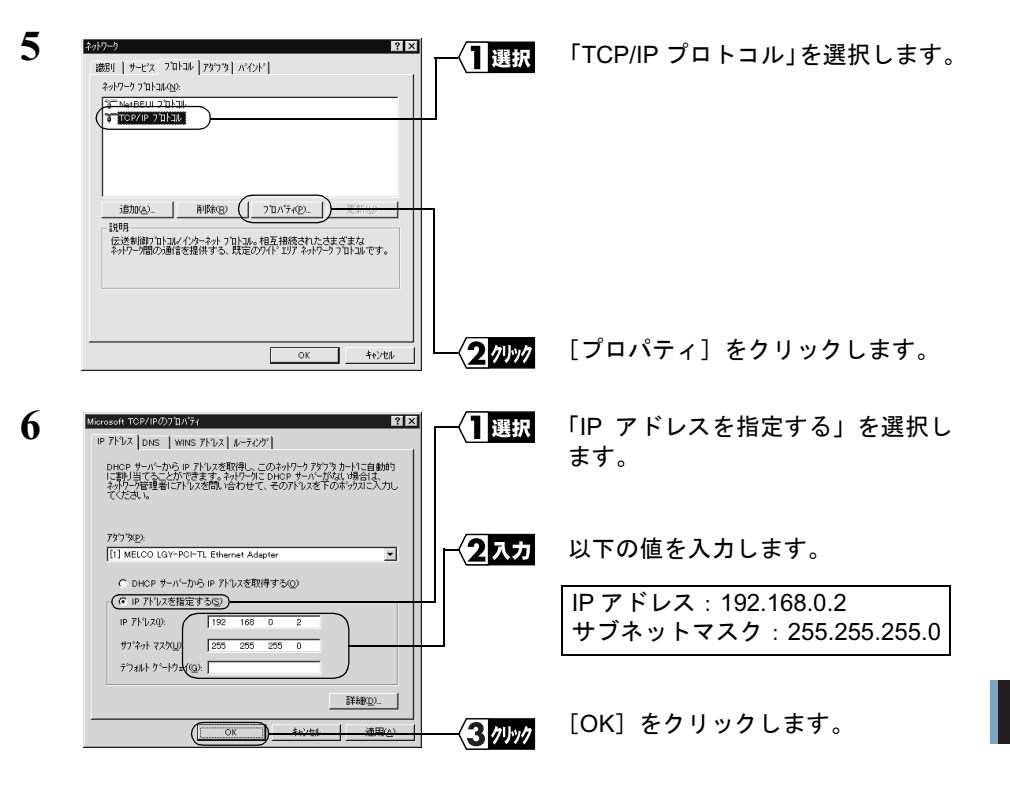

すでに TCP/IP プロトコルで LAN を構築しているときは、同じネットワークの IP アドレスを入力してください。

- 「又干 現在、TCP/IP プロトコルで LAN が構築されているかどうかは、以下の手順で確認 できます。
	- 1 「スタート】ー「プログラム]ー「アクセサリ]ー「コマンドプロンプト]を選 択します。
	- 2 画面に「C:\+>」と表示されます。「IPCONFIG /ALL」と入力して、<ENTER> キー を押します。
	- 3 「IP Address」欄が次のように表示されているときは、TCP/IP プロトコルで LAN は構築されていません。
		- ・「0.0.0.0」と表示されている。

WindowsNT4.0 が再起動されます。

これで、WindowsNT4.0 での IP アドレスの設定は完了です。

A- Windows2000/NT4.0編

## <span id="page-9-0"></span>Step 3 設定用パソコンにIP設定ユーティリティをイン ストールする

BroadStation を管理するための IP 設定ユーティリティを《設定用パソコン》にインス トールします。

「下王」この手順は、《設定用パソコン》(BroadStation を設定するパソコン)にのみおこなってく ださい。全てのパソコンにインストールする必要はありません。

- $\mathbf{1}$ 「IP設定ユーティリティ」をフロッピーディスクドライブに挿入します。
- $\overline{2}$ 「スタート」ー「ファイル名を指定して実行」を選択します。

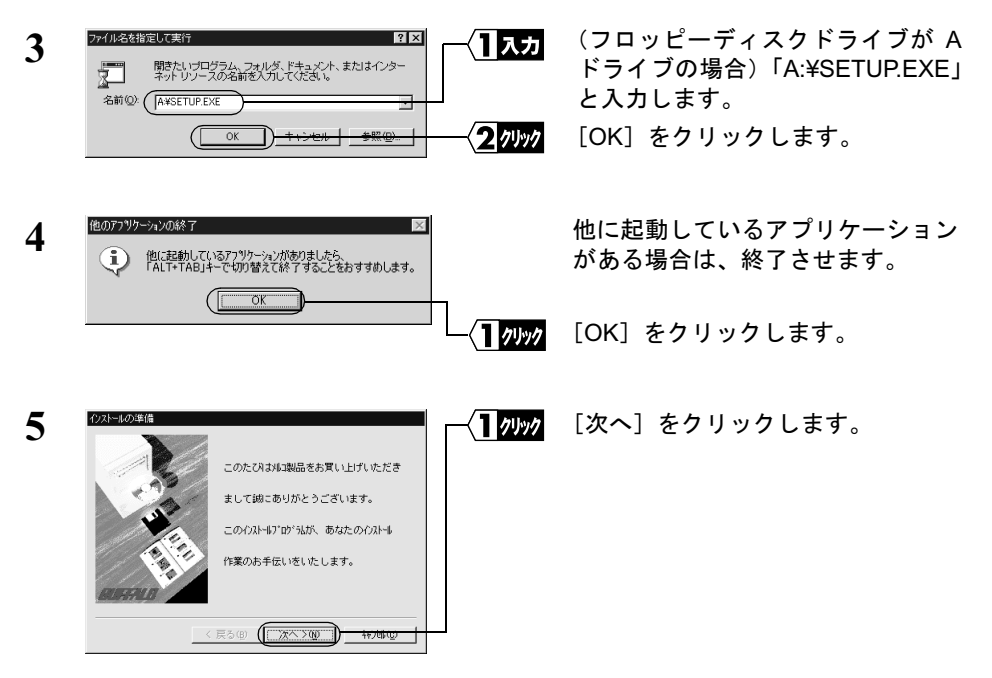

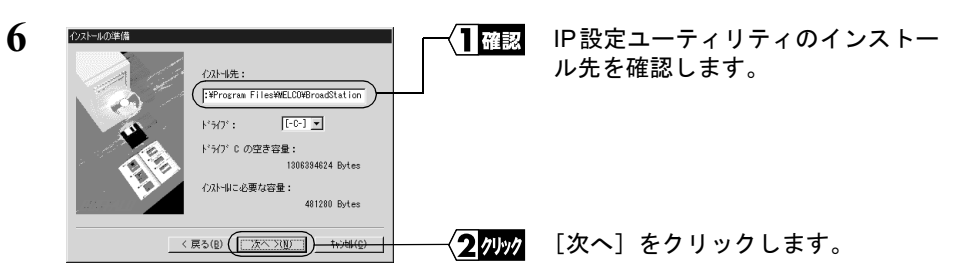

インストール先を変更したいときは、新しいインストール先を入力してから、「次 へ] なクリックします。

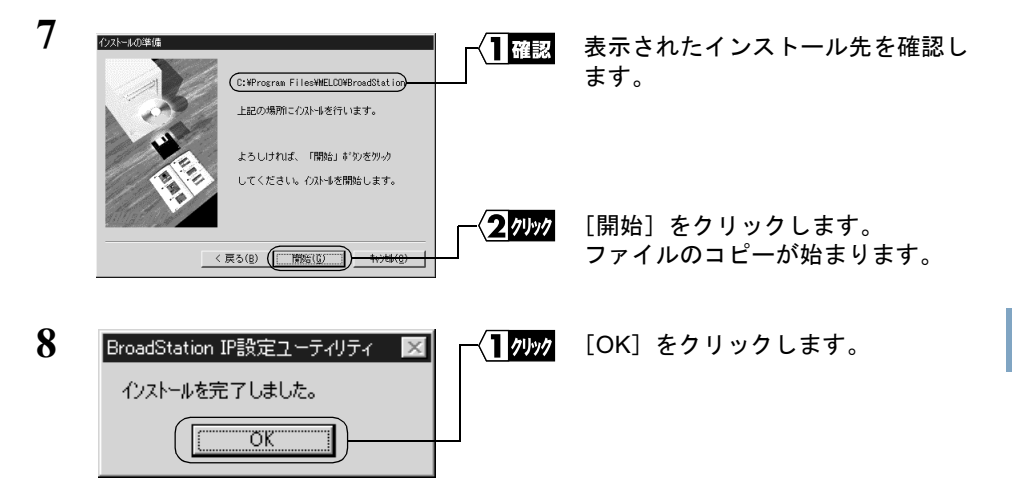

これで、IP設定ユーティリティのインストールは完了です。

「MELCO BroadStation] - 「BroadStation IP 設定ユーティリティアンインストール]を 選択します。以降は画面の指示に従ってください。

## <span id="page-11-0"></span>Step 4 BroadStation にインターネット接続のための 設定をする

BroadStation の IP アドレスを設定し、CATV/xDSL 網を利用してインターネットに接続 するための設定をおこないます。

インターネットに接続するための設定画面を表示するには、WEBブラウザが必要です。 あらかじめインストールしておいてください。

 $\mathbf{1}$ 「スタート1ー「プログラム1ー「BroadStation IP設定ユーティリティ]を選択します。

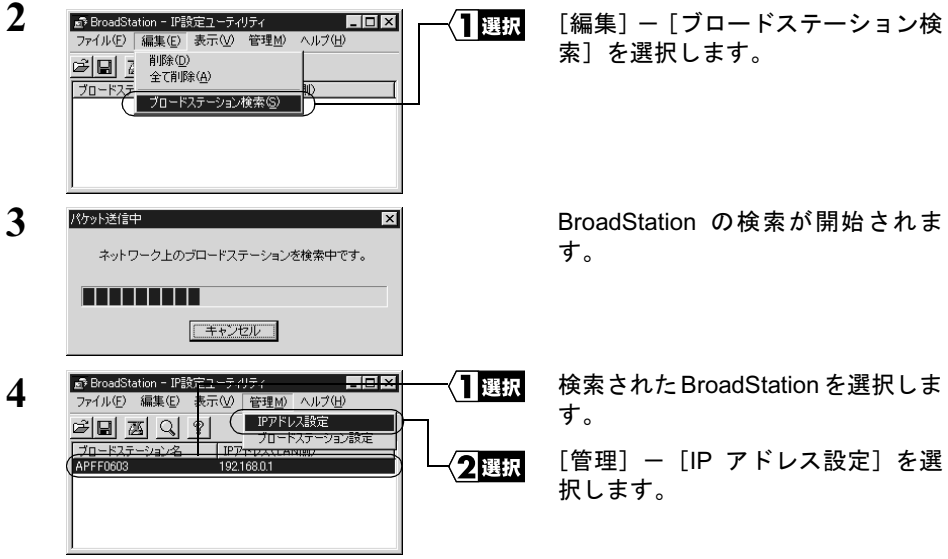

BroadStation が表示されないときは、「第5章 困ったときは」の「設定画面が表 示されない」(P96) を参照してください。

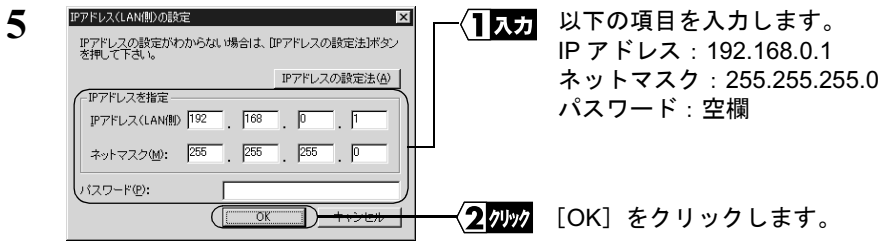

すでに TCP/IP プロトコルで LAN が構築されている場合は、同一のネットワーク アドレスのIPアドレスを入力します。わからないときはネットワーク管理者に問 い合わせてください。

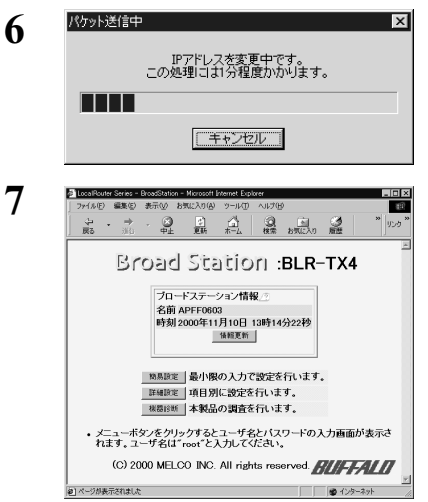

BroadStationのIPアドレスが変更さ れます。

WEB ブラウザが起動して、設定画面 が表示されます。

A-<br>
Sindows2000/NT4.0編

設定画面が表示されないときは、「第5章 困ったときは」の「設定画面が表示 されない」(P96)を参照して、WEBブラウザの設定を確認してください。

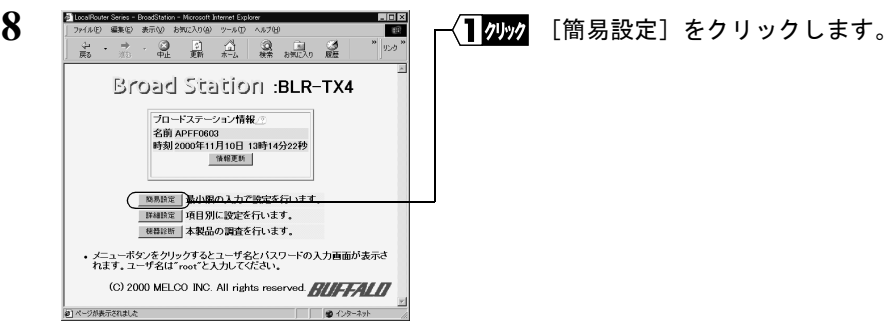

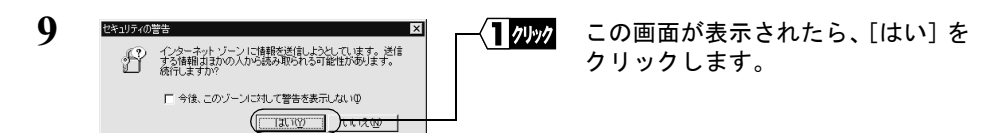

Netscape Navigator をお使いの場合は、「そちらから送信される情報は保護されませ ん。」というメッセージが表示されます。 「OK」をクリックして続行します。

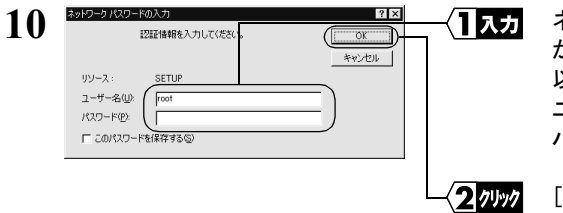

ネットワークパスワードの入力画面 が表示されます。 以下のとおり入力します。 ユーザー名:「root」を入力します。 パスワード:空欄のままにします。

「OKT をクリックします。

<span id="page-14-0"></span>11 該当する項目に従って設定をおこないます。 《初めてネットワークを構築するとき》

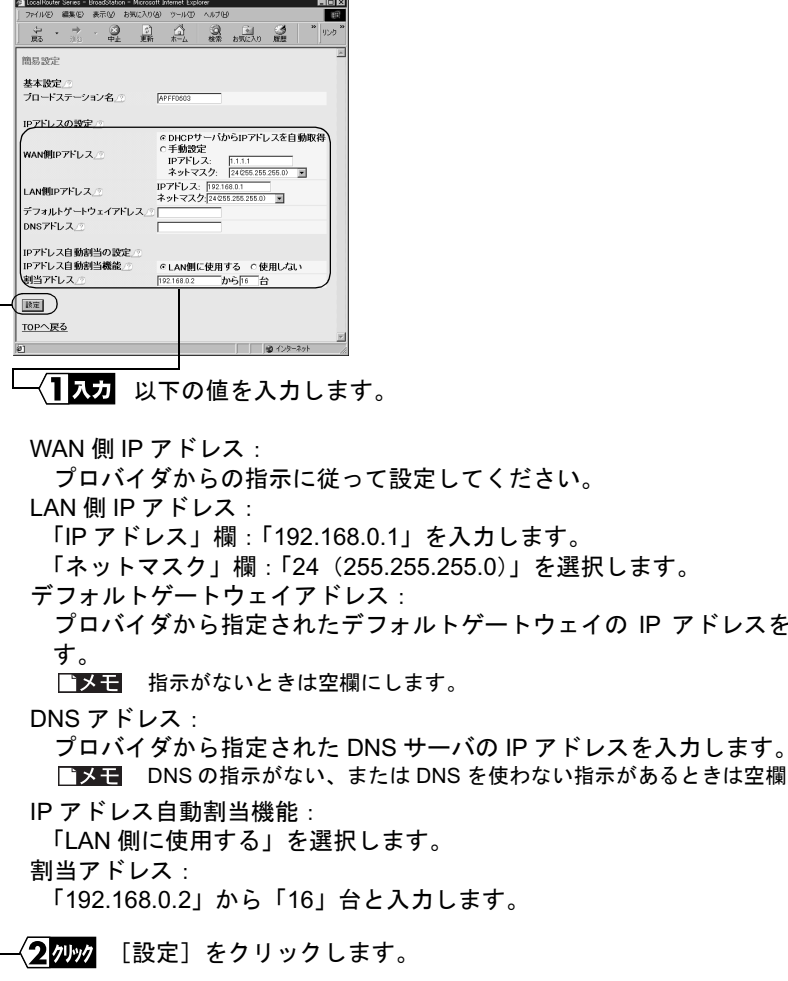

ドレスを入力しま

A <br />
Sindows<br />
2000<br />
2000<br />
20編

### 《すでにネットワークを構築しているとき》

(TCP/IP でネットワークを構築していない場合は、前ページの「初めてネットワー クを構築するとき」を参照してください)

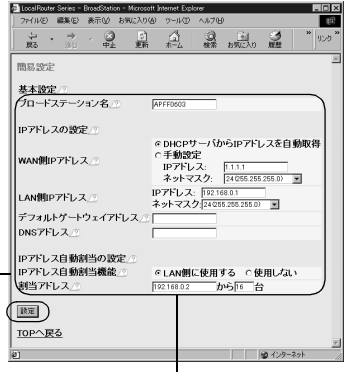

〈】仄刀 以下の値を入力します。

WAN 側 IP アドレス:

プロバイダからの指示に従って設定してください。

LAN 側 IP アドレス:

既存のネットワークと同じネットワークアドレスの IP アドレスを入力します。 デフォルトゲートウェイアドレス:

プロバイダから指定されたデフォルトゲートウェイのIPアドレスを入力します。 「メヨ 指示がないときは空欄にします。

 $DNSZKLZ$ 

プロバイダから指定された DNS サーバのIP アドレスを入力します。

■メモ DNS の指示がないか、DNS を使わない指示があるときは空欄にします。

IP アドレス自動割当機能:

ネットワーク上にDHCPサーバがない場合は「LAN側に使用する」を選択します。 ネットワーク上にDHCP サーバがある場合は「使用しない」を選択します。

▲注意 BroadStation の DHCP サーバを使用しない場合は、ネットワーク上の DHCP サーバの設定で、パソコンのデフォルトゲートウェイアドレスと DNS アドレス に BroadStation の LAN 側 IP アドレスを自動的に割り当てるように設定してく ださい。DHCP サーバの設定が変更できないときは、インターネット接続をす るパソコンのデフォルトゲートウェイアドレスと DNS アドレスを手動で BroadStation の LAN 側 IP アドレスに設定してください。

割当アドレス:

パソコンに割り当てる IP アドレスの開始アドレスを入力し、使用するパソコン の台数分を入力します。

■ X 日 BroadStation では 256 台まで設定可能です。(クラス B アドレス時)

クッッ [設定]をクリックします。

⇒ 次ページへ続く

78 BLR-TX4 インターネットスタートガイド

- 「『メモ 現在 TCP/IP プロトコルでネットワークが構築されているかどうかは、以下の手順 で確認できます。
	- 1 [スタート] [プログラム] [アクセサリ] [コマンドプロンプト] を選 択します。
	- 2 画面に「C:\>」と表示されます。「IPCONFIG /ALL」と入力して、<ENTER> キー を押します。
	- 3 「IP Address I 欄が次のように表示されているときは、TCP/IP プロトコルで LAN は構築されていません。
		- ・「0.0.0.0」と表示されている。
		- ·「169.254.X.X」と表示されている。(Xは0~255までの数字です)

## 12「設定を完了しました」と表示されます。 WEB ブラウザを閉じます。

これで、BroadStation でインターネットに接続するための設定は完了です。

《設定用パソコン》による設定は、すべて終了です。

## <span id="page-17-0"></span>4.2 LAN を使えるようにします

≪設定用パソコン≫を含めたインターネットに接続するすべてのパソコンに、以下の設 定をおこなってください。

## Step 5)パソコンにLANボード/カードのドライバをイ ンストールする

お使いの LAN ボード/カードのマニュアルを参照して、LAN ボード/カードをインス トールしてください。

## Step 6 パソコンにインターネット接続のための設定を する (TCP/IP の設定)

▲注意 ネットワークの設定手順は、Windows2000 と WindowsNT4.0 では異なりますので、ご注 意ください。

## Windows2000:TCP/IP の設定

- $\mathbf{1}$ Windows2000 を起動します。 アドミニストレータ権限のあるログイン名 (Administrator 等) でログインします。
- $\mathbf{2}$ 「スタート]ー「設定]ー「ネットワークとダイヤルアップ接続]を選択します。
- 3 「ローカルエリア接続」アイコンをダブルクリックします。

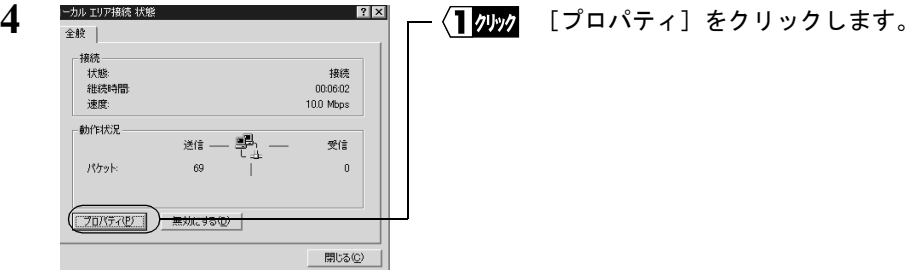

⇒ 次ページへ続く

80 BLR-TX4 インターネットスタートガイド

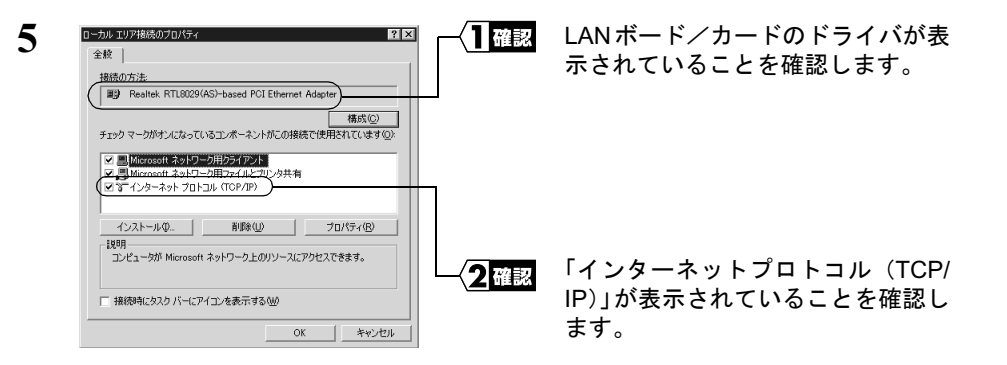

△注意 LAN ボード/カードのドライバが表示されないときは、ドライバが正常にインス トールされていることを確認してください。

「インターネットプロトコル (TCP/IP)」が表示されないときは、次の手順をおこ なって、インターネットプロトコル (TCP/IP) を追加してください。

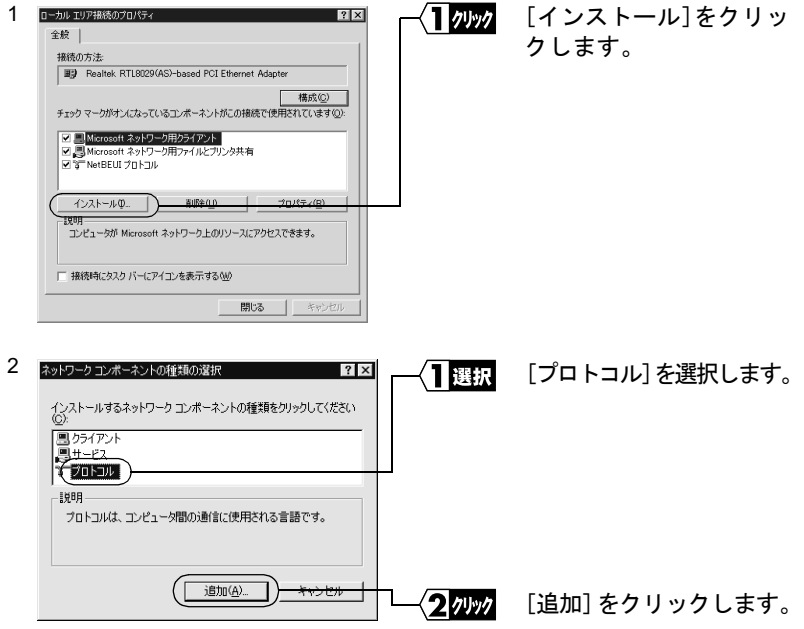

⇒ 次ページへ続く

A- Windows2000/NT4.0編

<span id="page-19-0"></span>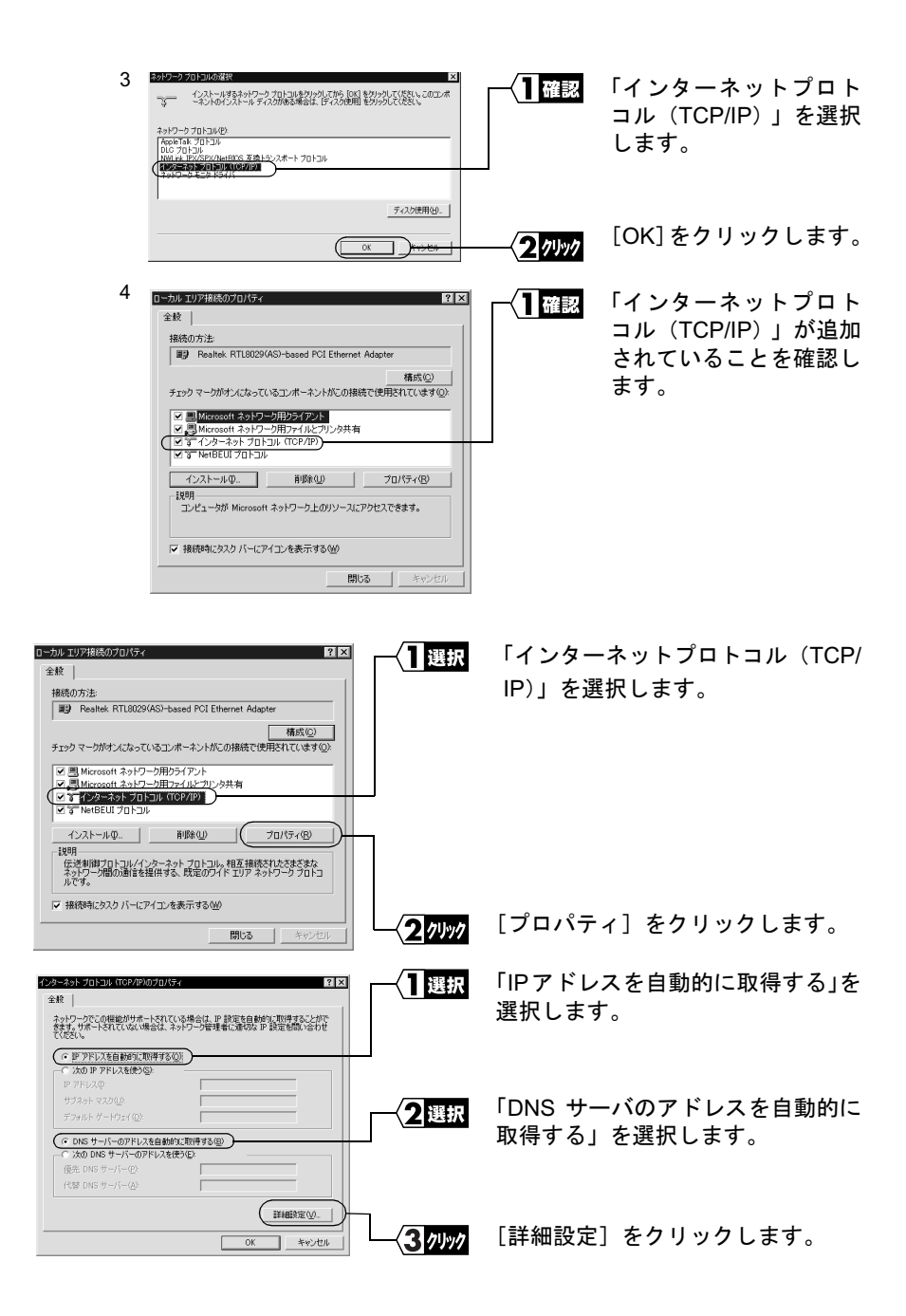

⇒ 次ページへ続く

6

 $\overline{7}$ 

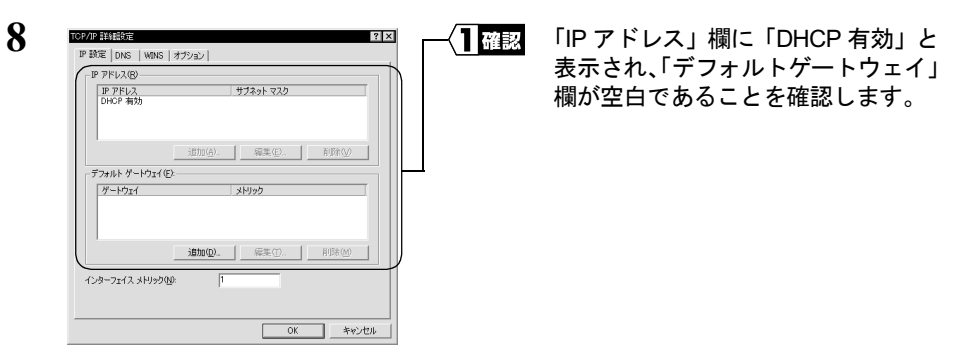

「IP アドレス」欄に「DHCP 有効」と表示されないときは、手順6から再度設定し てください。

「デフォルトゲートウェイ1 欄に IP アドレスが表示されているときは、IP アドレス を選択して、「削除」をクリックしてください。

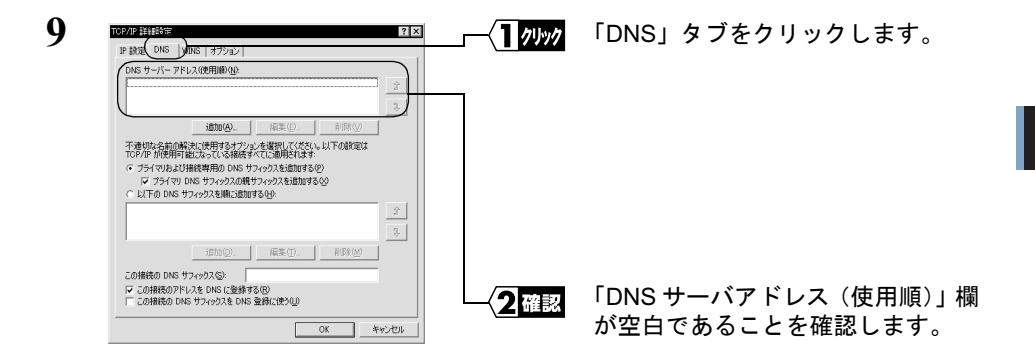

「DNS サーバアドレス (使用順)」欄に IP アドレスが表示されているときは、IP ア ドレスを選択して、「削除」をクリックしてください。

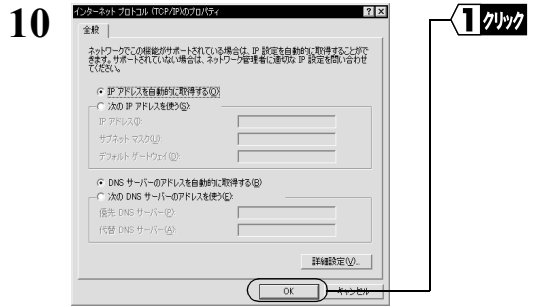

⇒ 次ページへ続く

「OK】をクリックします。

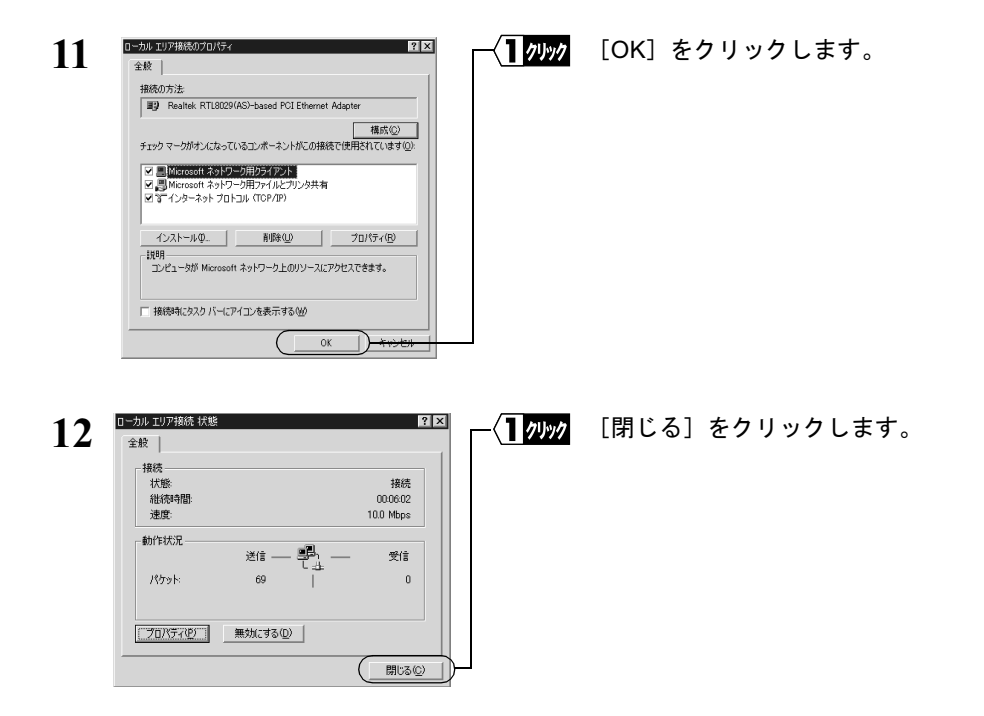

- これで、Windows2000 パソコンの TCP/IP の設定は完了です。
- ■■■■■ インターネットに接続するには、パソコンに IP アドレスや DNS、ゲートウェイの設定を する必要がありますが、BroadStation ではすべて自動的に割り当てられます。(DNS、ゲー トウェイは、BroadStation の IP アドレスが割り当てられます)

## WindowsNT4.0: TCP/IP の設定

- $\blacksquare$ WindowsNT4.0 を起動します。 アドミニストレータ権限のあるログイン名 (Administrator 等) でログインします。
- $\mathbf{2}$ 「スタート]ー「設定]ー「コントロールパネル]を選択します。
- $\mathbf{3}$ 「ネットワーク〕アイコンをダブルクリックします。

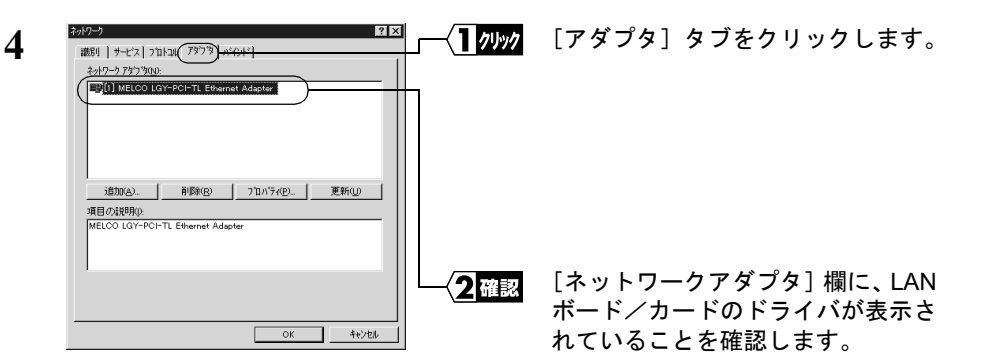

△注意 LAN ボード/カードのドライバが表示されていないときは、お使いの LAN ボード /カードのマニュアルを参照して、LAN ボード/カードのドライバをインストール してください。

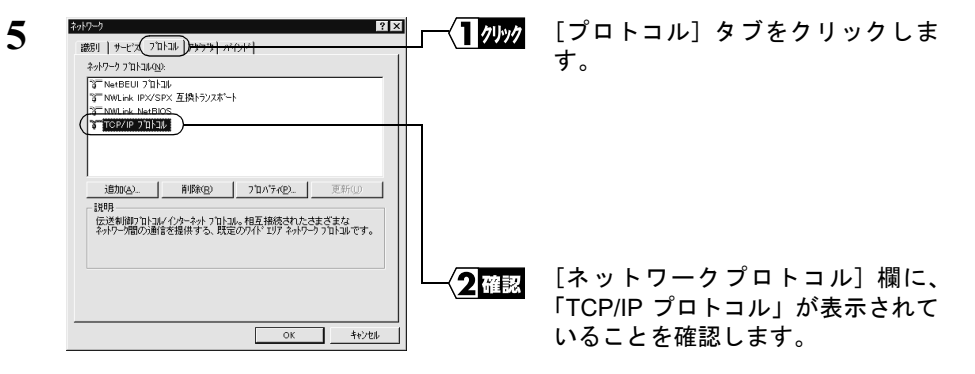

▲注意 「TCP/IP プロトコル」が表示されないときは、次の手順をおこなって TCP/IP プロ トコルを追加してください。

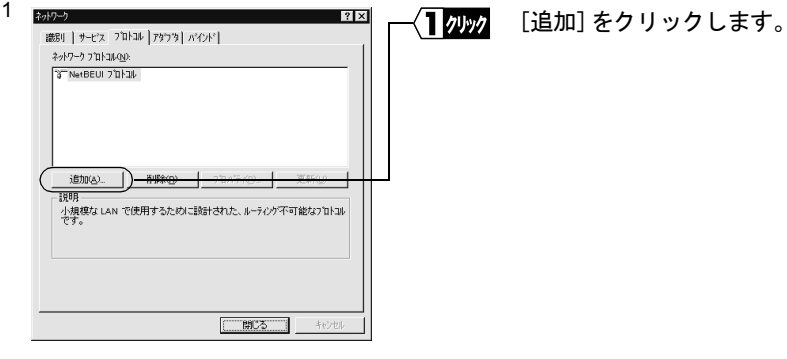

⇒ 次ページへ続く

A- Windows2000/NT4.0編

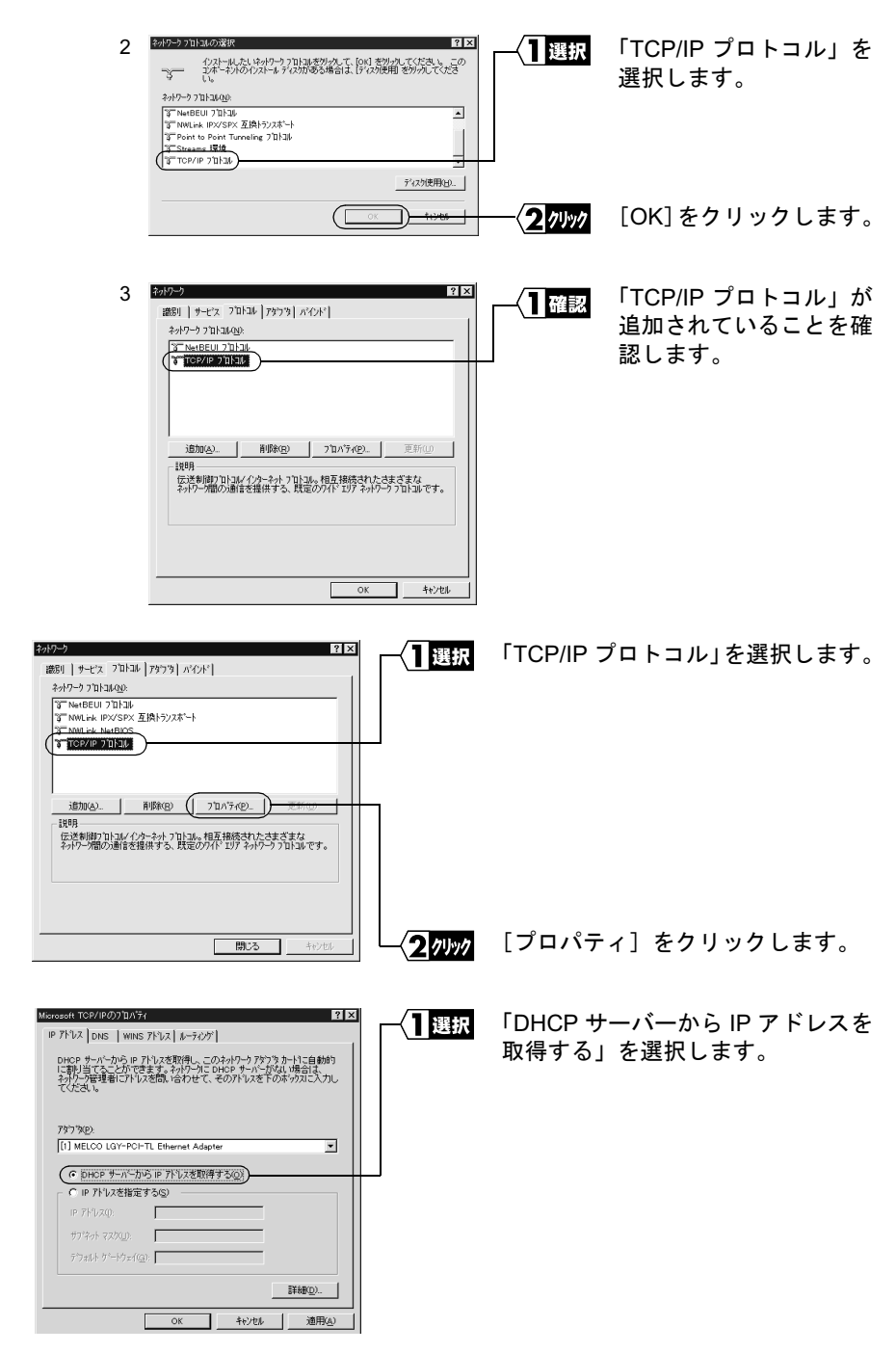

⇒ 次ページへ続く

6

7

86 | BLR-TX4 インターネットスタートガイド

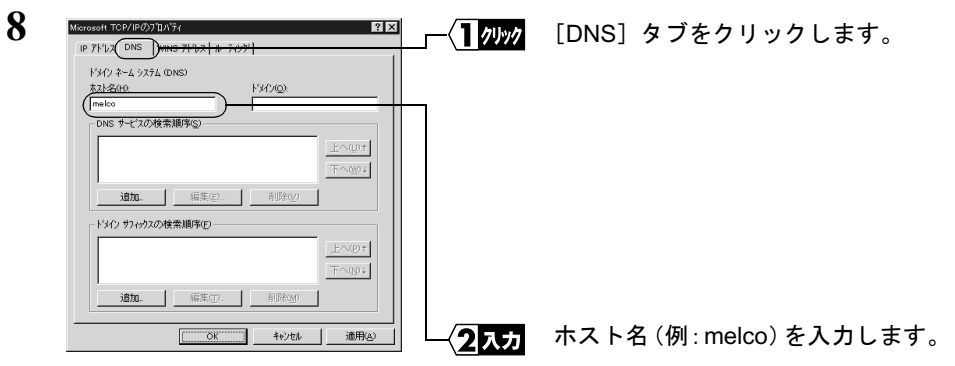

△注意 ホスト名以外の項目は何も入力しないでください。もし、入力されている場合は削 除してください。

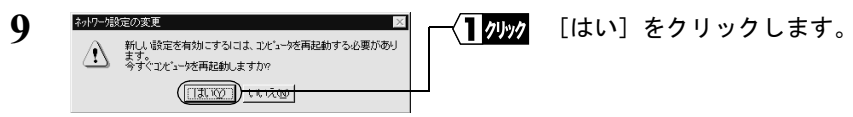

WindowsNT4.0 が再起動されます。

これで、WindowsNT4.0 パソコンの TCP/IP の設定は完了です。

■メモ インターネットに接続するには、パソコンにIP アドレスや DNS、ゲートウェイの設定を する必要がありますが、BroadStation ではすべて自動的に割り当てられます。(DNS、ゲー トウェイは、BroadStation の IP アドレスが割り当てられます)

<span id="page-25-0"></span>4.3 パソコンでインターネットを利用します

インターネットに接続する方法について説明します。

## Step 7 BroadStation に接続したパソコンからインター ネットに接続する

BroadStationへの接続が完了したパソコンを使って、インターネットに接続してみます。 WEB ブラウザを起動して AirStation/BroadStation のユーザー専用サポートページ "airstation.com"を表示させてみましょう。

ここでは、Internet Explorer 5.0 または Netscape Communicator 4.7 を使用した場合の手順 を説明します。

## Internet Explorer でアクセスする

 $\mathbf{1}$ BroadStation への接続が完了したパソコンで、「スタート]ー「プログラム]ー [Internet Explorer] - [Internet Explorer] を選択します。

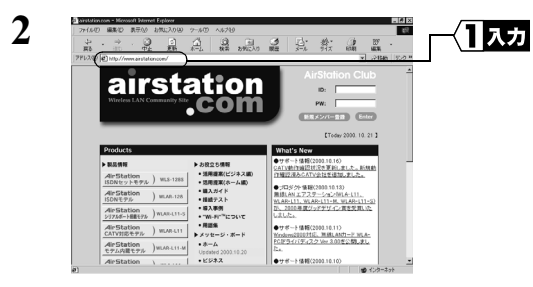

「アドレス]欄に 「http://www.airstation.com/」と入力 します。 <Enter> キーを押します。

同様の手順で他のホームページのアドレスを入力すれば、指定したホームページが 表示されます。

- ▶参照 ホームページが表示されない場合は、「第5章 困ったときは」の「5.2 インター ネット接続で困ったとき」(P102) を参照してください。
- 3 "airstation.com"が表示されます。
- 「■XH】 ブラウザのプロキシ設定をプロバイダから指示されている場合は、「プロキシ設定」(P90) を参照してください。

88 BLR-TX4 インターネットスタートガイド

## Netscape Navigator でアクセスする

Netscape Navigator を起動する前に、パソコンに Netscape Navigator がインストールされ ていることを確認してください。

 $\mathbf{1}$ BroadStation への接続が完了したパソコンで、[スタート] - [プログラム] -「Netscape Communicator] – 「Netscape Navigator」を選択します。(Netscape Communicator4.7 をインストールした場合)

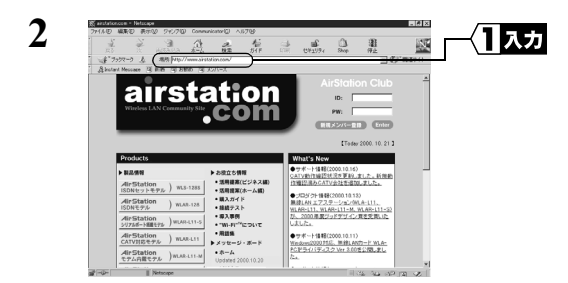

「場所]欄に 「http://www.airstation.com/」と入力 します。 <Enter> キーを押します。

同様の手順で他のホームページのアドレスを入力すれば、指定したホームページが 表示されます。

- ▶参照 ホームページが表示されない場合は、「第5章 困ったときは」の「5.2 インター ネット接続で困ったとき」(P102) を参照してください。
- 3 "airstation.com"が表示されます。
- 「『又干 ブラウザのプロキシ設定をプロバイダから指示されている場合は、「プロキシ設定」(P90) を参照してください。

## <span id="page-27-0"></span>プロキシ設定

WEB ブラウザのプロキシ設定をプロバイダから指示されている場合は、BroadStation で 使用するすべてのパソコンのプロキシ設定をおこなう必要があります。 プロキシ設定については、プロバイダから提供されている設定マニュアル等も参照して ください。

### Internet Explorer5.0 以降の場合

- $\mathbf{1}$ Internet Explorer を起動します。
- $\mathbf{2}$ 「ツール】ー「インターネットオプション]を選択します。
- 3 「接続]をクリックします。

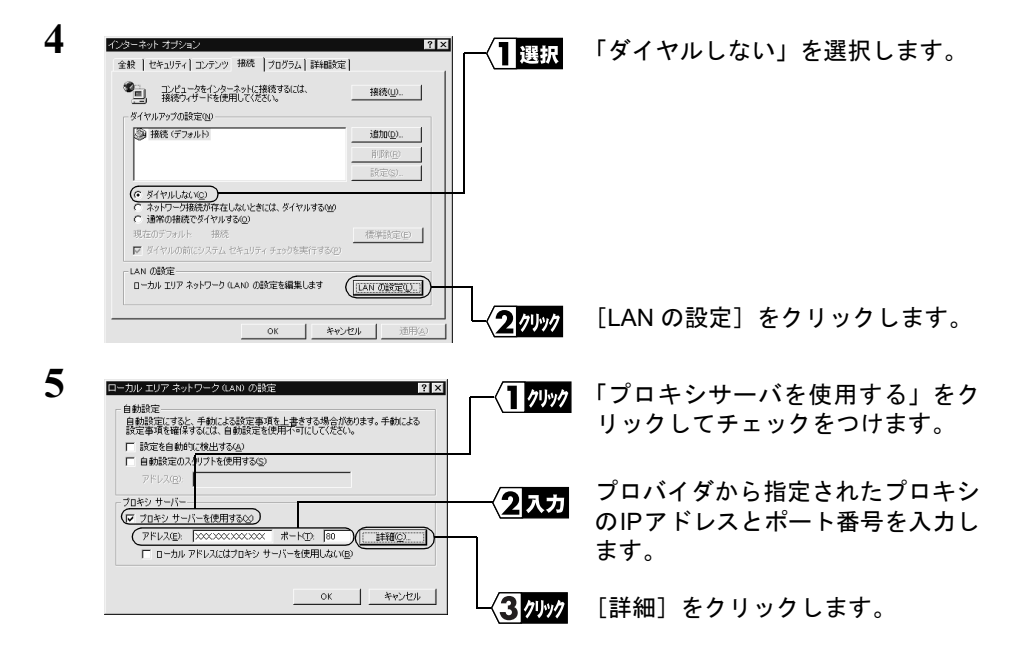

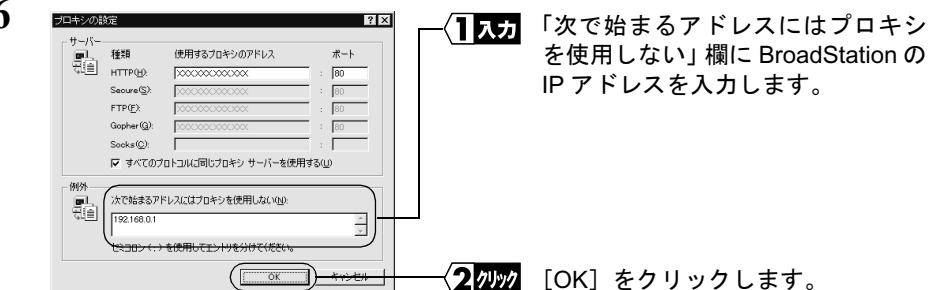

「■エコ BroadStation の IP アドレスがわからないときは、IP 設定ユーティリティで BroadStation の検索をおこなってください。IP 設定ユーティリティのインストール方法については、 照してください。

### Internet Explorer4.0 の場合

- $\mathbf{1}$ Internet Explorer を起動します。
- $\overline{2}$ 「表示]ー「インターネットオプション]を選択します。
- 3 「接続]タブをクリックします。

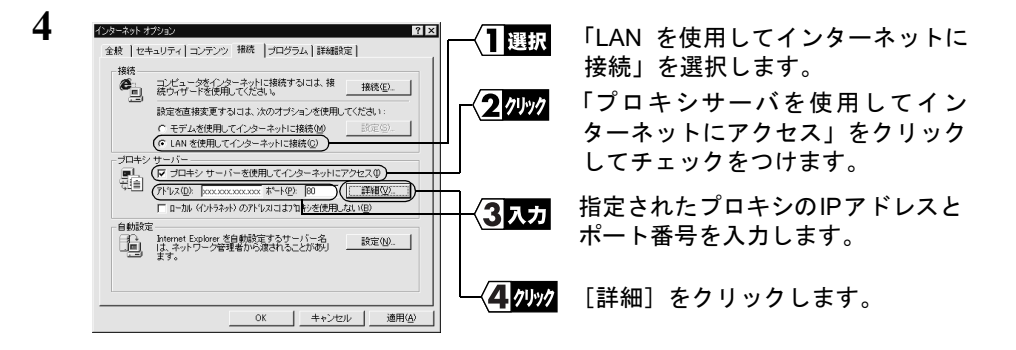

⇒ 次ページへ続く

A- Windows2000/NT4.0編

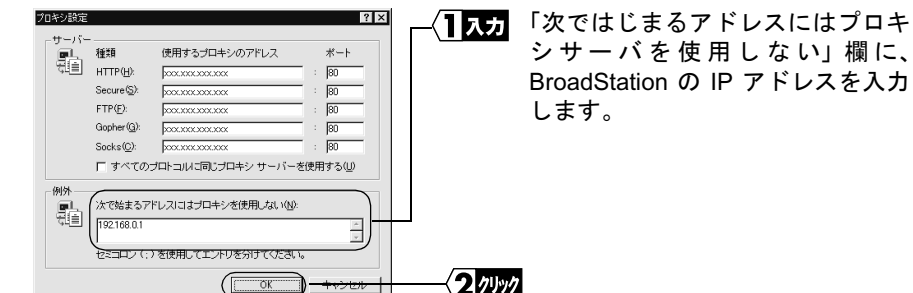

「又干 BroadStation の IP アドレスがわからないときは、IP 設定ユーティリティで BroadStation の検索をおこなってください。IP 設定ユーティリティのインストール方法については、 照してください。

### Netscape Navigator4.0 以降の場合

5

 $\mathbf{1}$ Netscape Navigator を起動します。

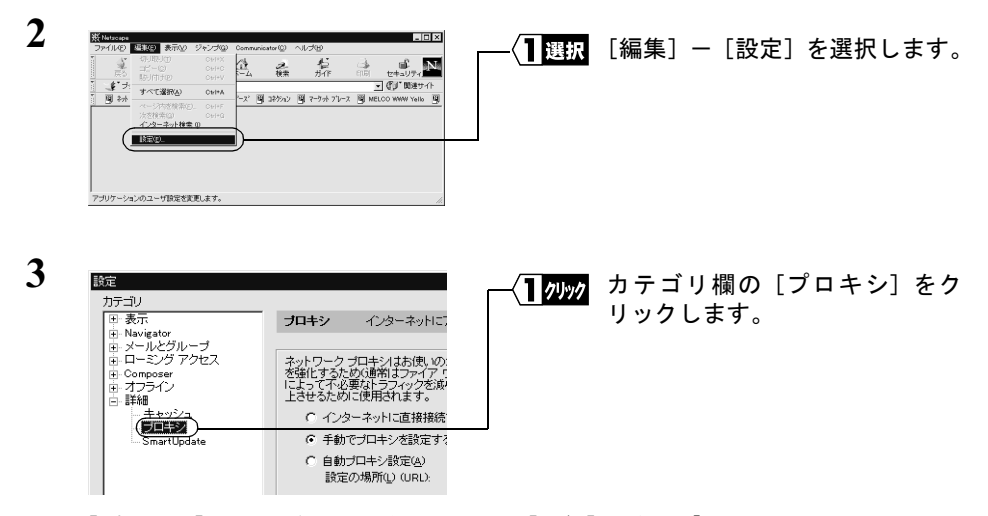

「プロキシ]が表示されていないときは、「詳細]の左の「+」をクリックしてくだ さい。

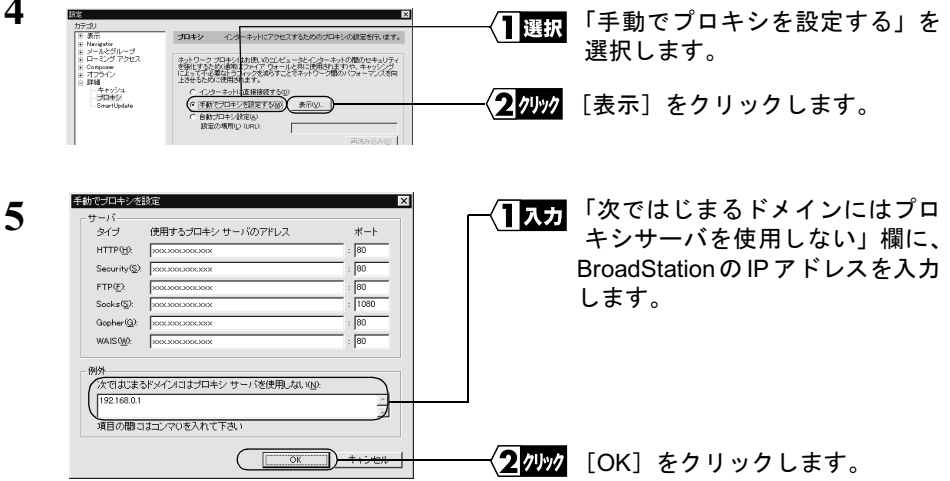

「メモ BroadStation の IP アドレスがわからないときは、IP 設定ユーティリティで BroadStation の検索をおこなってください。IP 設定ユーティリティのインストール方法については、 「Step3 設定用パソコンに IP 設定ユーティリティをインストールする」(P72) を参 照してください。

## **MEMO**

## ■この章でおこなうこと

本製品を使用して発生する現象とその原 因、対策方法について説明します。

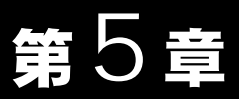

# 困ったときは

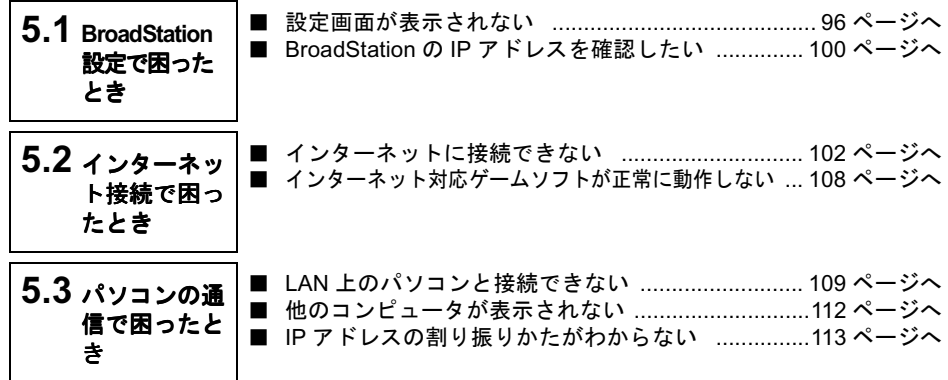

## <span id="page-33-0"></span>5.1 BroadStation 設定で困ったとき

## 設定画面が表示されない

- 原因①: ネットワークアダプタのドライバが、正常にインストールされていません。 ネットワークアダプタに、「!!または「×」マークがついていませんか。
- 対策(1): ネットワークアダプタのマニュアルを参照して、ドライバをインストールし てください。

### ▶参照 ドライバのインストール手順は、ネットワークアダプタに添付のマニュアル を参照してください。

- 原因②: TCP/IP が、正常に設定されていません。 DHCP サーバから、IP を自動取得できていません。
- 対策②: お使いの Windows に応じて以下を参照し、TCP/IP が正常にインストール/設 定されていることを確認してください。

Windows98/95 の場合 ·

「第2章 Windows98/95 編」の「 Step 2 設定用パソコンにインター ネット接続のための仮設定をする (TCP/IP の設定) | (P14)

Windows Me の場合:

「第3章 Windows Me 編」の「Step 2 設定用パソコンにインター ネット接続のための仮設定をする (TCP/IP の設定)」 (P41)

Windows2000/NT4.0 の場合:

「第4章 Windows2000/NT4.0 編」の「 Step 2 設定用パソコンにイ ンターネット接続のための仮設定をする (TCP/IP の設定) 」 (P65)

- 原因③: パソコンのIPアドレスと BroadStation のIPアドレスの割り振り方がまちがっ ています。
- 対策③: 同じネットワークアドレスのIPアドレスが割り振られているか確認してくだ さい。確認の手順については、「IP アドレスの割り振り方がわからない」(P113) を参照してください。

⇒ 次ページへ続く

96 | BLR-TX4 インターネットスタートガイド

<span id="page-34-0"></span>原因④: LAN ボードと BroadStation (BLR-TX4) が接続されていません。

対策④: LAN ボードと BroadStation (BLR-TX4) が、ストレートケーブルで確実に接 続されていることを確認してください (「カチッ」と音がするまで差し込んで ください)。 BroadStation とハブ(パソコンを接続するポート)を接続するときは、クロス ケーブルを使用します。

- 原因6): ケーブルが断線している可能性があります。
- 対策6): 正常に通信できている他のUTPケーブルを使用して、再接続してください。
- 原因6: LANボードが故障している可能性があります。
- 対策6 : BroadStation や LAN ボードのリンクランプが、点灯していることを確認して ください。
- 原因⑦: 接続しているLANボード/ハブの伝送モードが、全二重に設定されています。 または自動認識が、正常に働いていません。
- 対策⑦: 接続する LAN ボード/ハブによっては、伝送モードが「Auto Negotiation」(自 動認識)に設定されていると、ネットワークに正常に接続できないことがあ ります. この場合は、伝送モードを、手動で 10M 半二重または 100M 半二重の設定に 変更してください。
- 原因8: WEB ブラウザの設定でプロキシが設定されていると、設定画面が表示され ません。
	- モデムを使用してダイヤルするように、設定されています。(モデム (PPP) 接続画面が表示される場合)
- 対策8 : プロキシサーバの存在するネットワーク環境でBroadStationを設定するとき は、WEBブラウザのプロキシ設定を変更する必要があります。
	- WEB ブラウザの設定で、ダイヤルしない設定に変更する必要があります。 (モデム (PPP) 接続画面が表示される場合)

次の手順でWEBブラウザの設定をおこなってください。

 $\boldsymbol{5}$ 

#### BLR-TX4 インターネットスタートガイド | 97

### Internet Explorer5.0 以降の場合

- $\mathbf 1$ Internet Explorer を起動します。
- $\mathbf{2}$ 「ツール】ー「インターネットオプション]を選択します。
- 3 「接続】をクリックします。

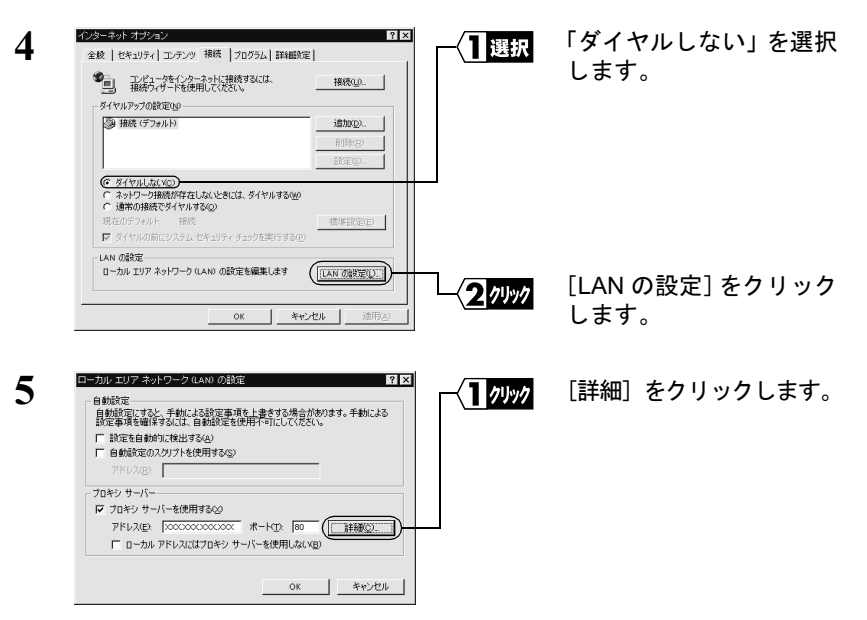

「プロキシサーバーを使用する」がチェックされていないときは、WEB ブラウザの設定に問題ありません。

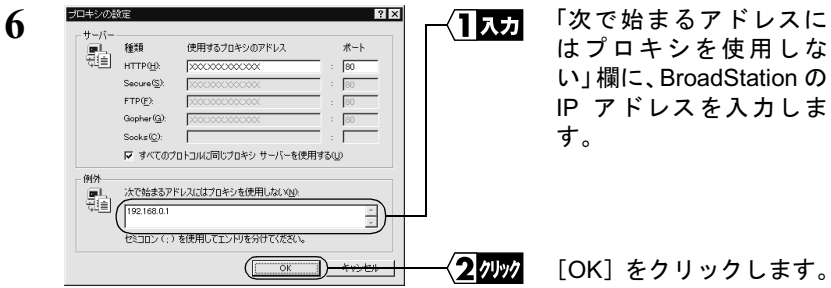

「又干」BroadStation の IP アドレスがわからないときは、「BroadStation の IP アドレ スを確認したい」(P100) を参照して、割り当てられている IP アドレスを確 認してください。

## Internet Explorer4.0 の場合

- $\mathbf{1}$ Internet Explorer を起動します。
- $\mathbf{2}$ 「表示]ー「インターネットオプション]を選択します。
- 3 「接続」タブをクリックします。

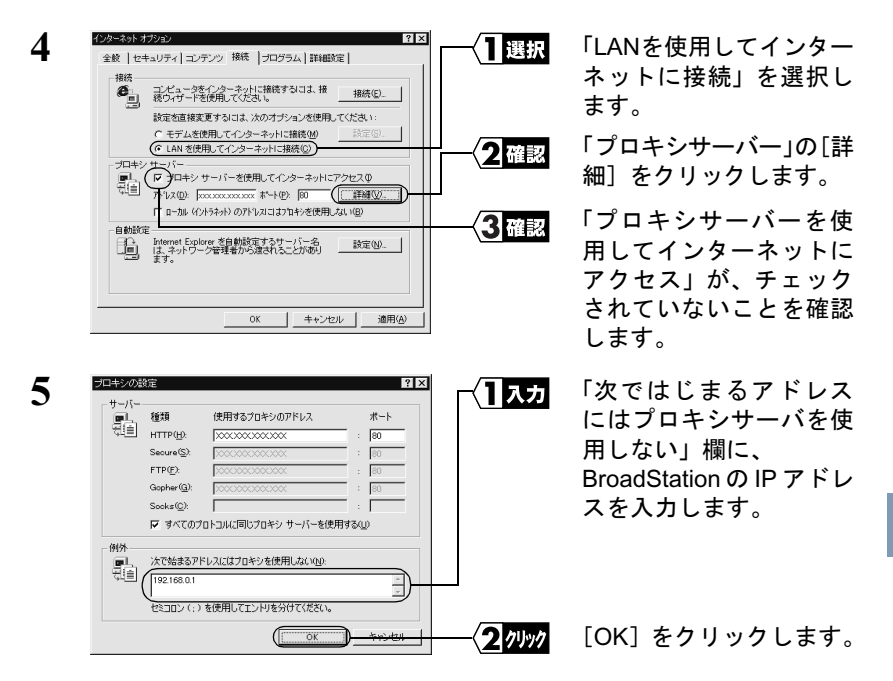

「又干 BroadStation の IP アドレスがわからないときは、「BroadStation の IP アドレ スを確認したい」(P100) を参照して、割り当てられている IP アドレスを確 認してください。

### Netscape Navigator4.0 以降の場合

1 Netscape Navigator を起動します。

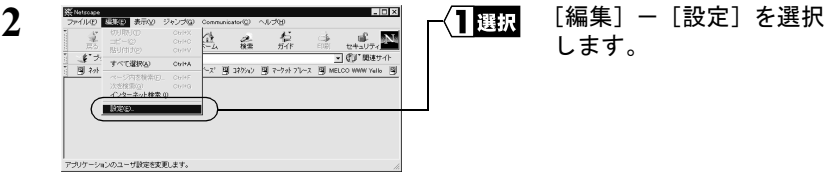

<span id="page-37-0"></span>3

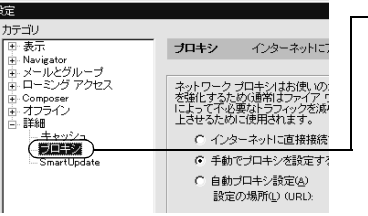

カテゴリ欄の「プロキシ] - クリック をクリックします。

[プロキシ]が表示されていないときは、[詳細]の左の「+」をクリッ クしてください。

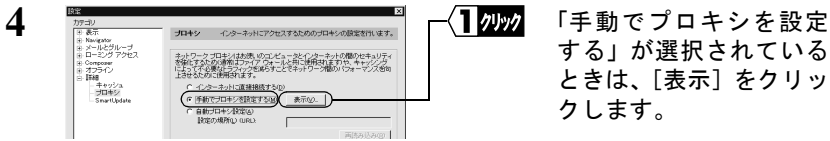

「インターネットに直接接続する」または「自動プロキシ設定」が選択 されている場合は、WEBブラウザの設定に問題ありません。

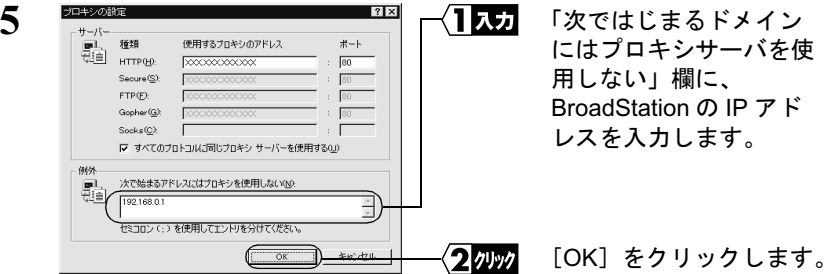

■★〓 BroadStation の IP アドレスがわからないときは、「BroadStation の IP アドレ スを確認したい」(P100) を参照して、割り当てられている IP アドレスを確 認してください。

## BroadStation の IP アドレスを確認したい

対策: BroadStation の IP アドレスがわからないときは、IP 設定ユーティリティで検 索し、IP アドレスを確認することができます。IP 設定ユーティリティをイン ストールしていない場合は、お使いの Windows に応じて以下を参照して、イ ンストールしてください。

⇒ 次ページへ続く

100 | BLR-TX4 インターネットスタートガイド

Windows98/95 の場合:

「第2章 Windows98/95編」の「Step 3 「設定用パソコンに IP 設定ユー ティリティをインストールする」 (P18) を参照

Windows Me の場合:

「第3章 Windows Me 編」の「Step3 設定用パソコンに IP 設定ユー ティリティをインストールする」 (P45)

Windows2000/NT4 0 の場合·

「第4章 Windows2000/NT4.0編」の「Step 3 「設定用パソコンに IP 設 定ユーティリティをインストールする」 (P72) を参照

IP 設定ユーティリティがインストールされていれば、以下の手順で IP アドレスを確認 することができます。

 $\mathbf 1$ 「スタート]-「プログラム]-「MELCO BroadStation]-「BroadStation IP 設定 ユーティリティーを選択します。

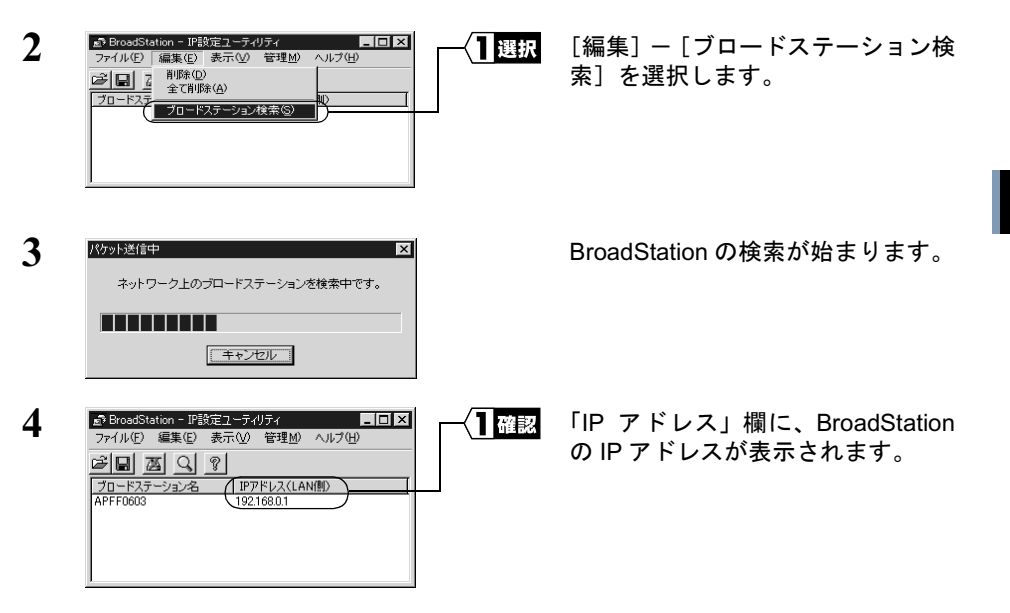

5

困ったときは

# <span id="page-39-0"></span>5.2 インターネット接続で困ったとき

## インターネットに接続できない

インターネットに接続できないときは、以下のフローチャートに従って、設 対策: 定を確認してください。

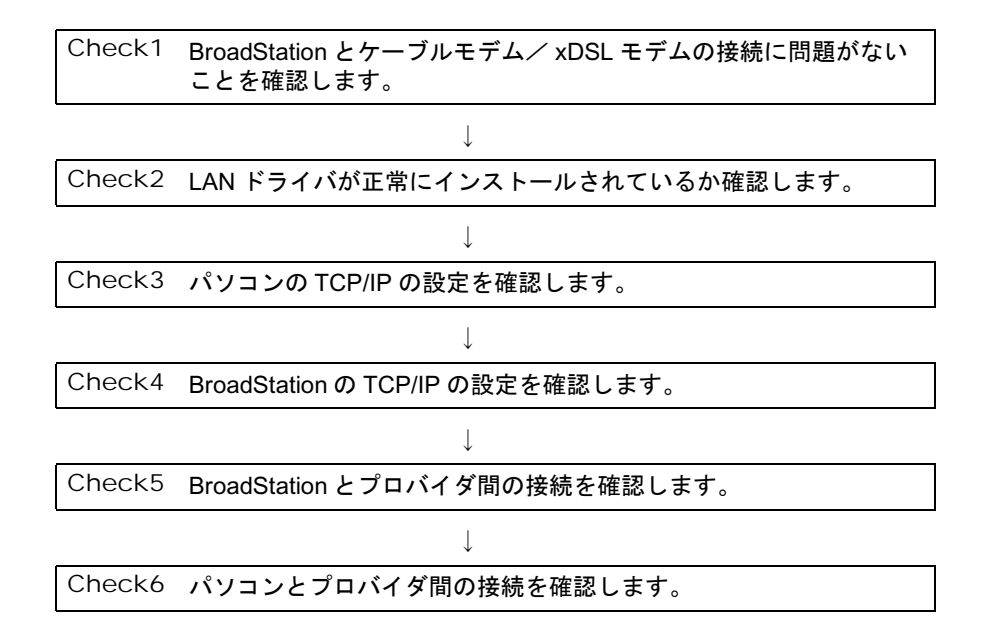

### <span id="page-40-0"></span>Check1 BroadStation とケーブルモデムの接続確認

BroadStation の WAN ランプまたは、ケーブルモデム / xDSL モデムの各種ス 確認: テータスランプが正常に点灯しているか確認してください。

#### Check2 LAN ドライバが正常にインストールされているか確認

確認。 お使いの LAN ボード/カードのマニュアルを参照して、ドライバが正常にイ ンストールされているか確認してください。

### Check3 パソコンの TCP/IP の設定確認

 $\mathbf 1$ 確認: 「LAN 上のパソコンと接続できない 」の対策③ (P110) を参照して、パ ソコンの TCP/IP の設定 (IP アドレス、DNS、ゲートウェイ) が正常に 設定されているか確認します。

パソコンのTCP/IPの設定が以下のようになっていることを確認します。

- IPアドレスに BroadStation と同じネットワークアドレスが設定されて いる。
- DNS とゲートウェイに BroadStation の IP アドレスが設定されている。
	- ■■■■■■■■ アドレスの割り振り方は「IP アドレスの割り振り方がわからな い」(P113) を参照してください。
- $\mathbf{2}$ お使いの Windows に応じて以下の手順をおこない、ハブや LAN ケー ブルに問題がないか確認します。
	- 1 MS-DOS プロンプトを起動します。
		- Windows Me/98/95 の場合は「スタート] 「プログラム] [MS-DOS プロンプト] を選択します。
		- Windows2000 の場合は「スタート] 「プログラム] 「アクセ サリ1-「コマンドプロンプト]を選択します。
		- WindowsNT4.0 の場合は、「スタート] 「プログラム] -「コマンドプロンプト〕を選択します。
	- ②「PING XXX.XXX.XXX.XXX」を入力します。 <Enter> キーを押します。
		- 「■■■■ 「 XXX.XXX.XXX.XXX」は、プロバイダのゲートウェイの IP アドレ スを入力します。

⇒ 次ページへ続く

5

正常に接続されている場合は、以下のように表示されます(プロバイダ のゲートウェイの IP アドレスが、「202.247.1.254」の場合)。

Pinging from 202.247.1.254 with 32 bytes of data: Reply from 202.247.1.254 with 32:bytes=32 time=1ms TTL=32 Reply from 202.247.1.254 with 32:bytes=32 time<10ms TTL=32 Reply from 202.247.1.254 with 32:bytes=32 time=4ms TTL=32 Reply from 202.247.1.254 with 32:bytes=32 time<10ms TTL=32

正常に接続されていない場合は、「Request timed out」「Destination host unreachable」のように表示されます。

- 正常に設定/接続できていないときは、以下の手順で設定を確認してくださ 対策・  $V_{\alpha}$ 
	- $\mathbf{1}$ Check2 を参照して、LAN ドライバが正常にインストールされている か確認します。
	- $\mathbf{2}$ お使いの Winodws に応じて以下を参照し、再度設定をおこなってくだ さい。

Windows98/95 の場合:

「第2章 Windows98/95編」の「step 6 パソコンにインターネッ ト接続のための設定をする (TCP/IP の設定) | (P26)

Windows Me の場合:

「第3章 Windows Me 編」の「step 6 パソコンにインターネッ ト接続のための設定をする (TCP/IP の設定)」 (P52)

Windows2000/NT4 0 の場合・

「第4章 Windows2000/NT4.0 編」の「Step 6 パソコンにインター ネット接続のための設定をする (TCP/IP の設定)」 (P80)

 $\mathbf{3}$ 「設定画面が表示されない」(P96) の対策③、④、⑥を参照して LAN ケーブルの接続およびハブの設定を確認します。

### Check4 BroadStation の WAN 側の TCP/IP の設定確認

#### 確認: 《プロバイダから IP アドレスを自動的に取得する場合》

以下の手順に従って確認してください。

- $\mathbf 1$ BroadStation の設定画面で、「機器診断]ー「本体情報」を選択します。
- $\overline{2}$ 「WAN 側 IP アドレスの設定方法」欄の内容を確認します。

「自動取得 (成功)」と表示されているとき:

BroadStation とプロバイダ間の接続は正常です。 「WAN 側 IP アドレスの設定方法」欄の「プライマリ DNS サーバ」 のIP アドレスをメモして Check6 へ進んでください。

「自動取得 (失敗)」と表示されているとき:

下記の「対策」の「プロバイダからIP アドレスを自動的に取得する 場合」を確認してください。

#### 《IP アドレスを手動で設定する場合》

下記の「対策」の「IP アドレスを手動で設定する場合」を確認してください。

#### 対策・ 《プロバイダから IP アドレスを自動的に取得する場合》

- BroadStation とケーブルモデム / xDSL 間のケーブルに問題がないか、ま たプロバイダ側に問題がないか確認してください。BroadStation とケーブ ルモデム/xDSL 間のケーブルをパソコンに接続して、インターネットに 接続できるか確認してください。
- ケーブルモデム / xDSL の雷源コードをコンセントから一度抜いて30秒 ~1分程度経過後に、雷源コンセントに差し込んでください。また、ケー ブルモデム / xDSL モデムの雷源が入った状態で BroadStation の AC アダ プタを抜き差ししてください。
- プロバイダに接続する機器 (パソコン等) の MAC アドレスを登録してい るときは、BroadStation の WAN 側の MAC アドレスで登録しなおしてく ださい。(MAC アドレスは、別紙『ご使用の前に必ずお読みください』の 「5各部の名称とはたらき」を参照)
- BroadStation の WAN ランプまたは、ケーブルモデム / xDSL の各種ステー タスランプが正常に点灯しているか確認してください。

#### <span id="page-43-0"></span>《IP アドレスを手動で設定する場合》

以下の事項を確認してください。

- BroadStation に設定した IP アドレス、ネットマスク、デフォルトゲート ウェイ、プライマリ DNS の設定を確認してください。または、プロバイ ダ側に問題がないか確認してください。
- プロバイダから指示された、パソコンに設定する IP アドレス、ネットマ スク、デフォルトゲートウェイ、プライマリ DNS が、BroadStation に正 しく設定されているか確認してください。

設定内容は、以下の設定画面で確認できます。

IPアドレス : 「詳細設定] の「WAN 側 IP アドレス」欄 デフォルトゲートウェイ : 「詳細設定] - 「ルーティング] プライマリ DNS サーバ · 「詳細設定] - 「DNS リレー]

### Check5 BroadStation とプロバイダ間の接続確認

- 確認・ 次の手順に従って確認してください。
	- 1 BroadStation の設定画面で、[機器診断] - [ping テスト] を選択します。
	- 2 「IPアドレス」欄に、プロバイダのDNSのIPアドレス(例:202.247.1.254) を入力します。 「実行」ボタンをクリックします。

正常に接続できている場合は、以下のように表示されます。 宛先: 202.247.1.254 実行結果 1回目: 10ms で応答がありました 2回目: 10ms で応答がありました 3回目·10msで応答がありました

接続できていない場合は、すべて「タイムアウトしました」と表示され ます。

- <span id="page-44-0"></span>対策: 「タイムアウトしました」と表示されたときは、以下の事項を確認してください。
	- BroadStation とケーブルモデム間のケーブルをパソコンに接続して、インター ネットに接続できるか確認してください。
	- ケーブルモデムの雷源コードをコンヤントから一度抜いて30秒~1分程度 経過後に、電源コンセントに差し込んでください。また、ケーブルモデム /xDSL モデムの電源が入った状態で BroadStation の AC アダプタを抜き差 ししてください。
	- プロバイダに接続する機器(パソコン等)のMAC アドレスを登録している ときは、BroadStation の WAN 側の MAC アドレスで登録しなおしてくださ い。(MACアドレスは、別紙『ご使用の前に必ずお読みください』の「5 各 部の名称とはたらき」を参照)
	- BroadStation の WAN ランプまたは、ケーブルモデムの各種ステータスラン プが正常に点灯しているか確認してください。

以上の手順をおこなってもBroadStationとプロバイダ間の接続が確認できない 場合は、再度 Check1 から確認をおこなってください。

### Check6 パソコンとプロバイダ間の接続確認

- 確認: 次の手順に従って確認してください。
	- $\mathbf 1$ お使いの Windows に応じて、手順をおこなってください。
		- Windows Me/98/95 の場合は、「スタート] –「プログラム] 「MS-DOS プロンプト] を選択します。
		- Windows2000 の場合は、「スタート] 「プログラム] 「アクセサ リ] - 「コマンドプロンプト] を選択します。
		- WindowsNT4.0 をお使いの場合は、「スタート] 「プログラム] -「コマンドプロンプト]を選択します。
	- $2^{\circ}$ 「PING XXX.XXX.XXX.XXX」を入力します。 <Enter> キーを押します。
		- ■又王 「 XXX, XXX, XXX, XXX 」は、プロバイダの DNS の IP アドレスを入力し ます。

⇒ 次ページへ続く

5

<span id="page-45-0"></span>正常に接続されている場合は、以下のように表示されます(プロバイダ の DNS の IP アドレスが、「202.247.1.254」の場合)。

Pinging from 202.247.1.254 with 32 bytes of data: Reply from 202.247.1.254 with 32:bytes=32 time=1ms TTL=32 Reply from 202.247.1.254 with 32:bytes=32 time<10ms TTL=32 Reply from 202.247.1.254 with 32:bytes=32 time=4ms TTL=32 Reply from 202.247.1.254 with 32:bytes=32 time<10ms TTL=32

正常に接続されていない場合は、「Request timed out」「Destination host unreachable」のように表示されます。

対策: - パソコンの TCP/IP の設定 (IP アドレス、DNS、ゲートウェイ) を確認します。 TCP/IP の設定については、お使いの Windows に応じて以下を参照し、確認し てください。

Windows98/95 の場合:

「第2章 Windows98/95編」の「Step6 パソコンにインターネット接 続のための設定をする」(P51)

Windows Me の場合:

「第3章 Windows Me 編」の「step 6 パソコンにインターネット接続 のための設定をする」 (P92)

Windows2000/NT4.0 の場合:

「第4章 Windows2000/NT4.0 編」の「Step 6 パソコンにインターネッ ト接続のための設定をする」(P138)

「\* ーードメイン名に Ping コマンドを実行して (例: PING www.airstation.com)、正常 に接続されていることが確認できたにもかかわらずホームページが表示され ないときは、WEB ブラウザの設定がプロキシを使用しない設定になっている か確認してください。詳細は、WEB ブラウザに添付のマニュアルを参照して ください。

## ■ インターネット対応ゲームソフトが正常に動作しません

対策・ 動作確認ゲームソフトの情報については、弊社ホームページ (http:// www.melcoinc.co.jp/) を参照してください。

# <span id="page-46-0"></span>5.3 パソコンとの通信で困ったとき

## ■ LAN 上のパソコンと接続できない

- 原因①: LAN ボード/カードのドライバのインストールに失敗しています。
- 対策(T): LAN ボード/カードに添付されているマニュアルを参照して、ドライバが正 常にインストールされていることを確認してください。
- 原因②: ネットワークを検索して、接続されているコンピュータを表示するまでに時 間がかかっています。
- 対策2): 以下の手順で、コンピュータの検索をしてください。

#### Windows 98/95/NT4.0 の場合:

 $\mathbf 1$ 「スタート] - [検索] - [ほかのコンピュータ] を選択します。

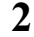

3

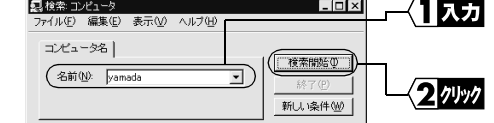

「名前」欄に、接続先のコン ピュータ名を入力します。

「検索開始] をクリックし ます。

シピュータ

5

困ったときは

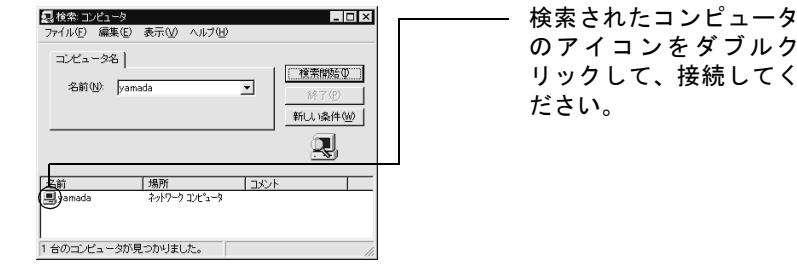

Windows Me/2000 の場合:

- $\mathbf 1$ デスクトップ画面の「マイコンピュータ]アイコンにマウスのカーソル を合わせ、マウスの右ボタンをクリックします。
- $\overline{2}$ 「コンピュータの検索〕を選択します。

<span id="page-47-0"></span>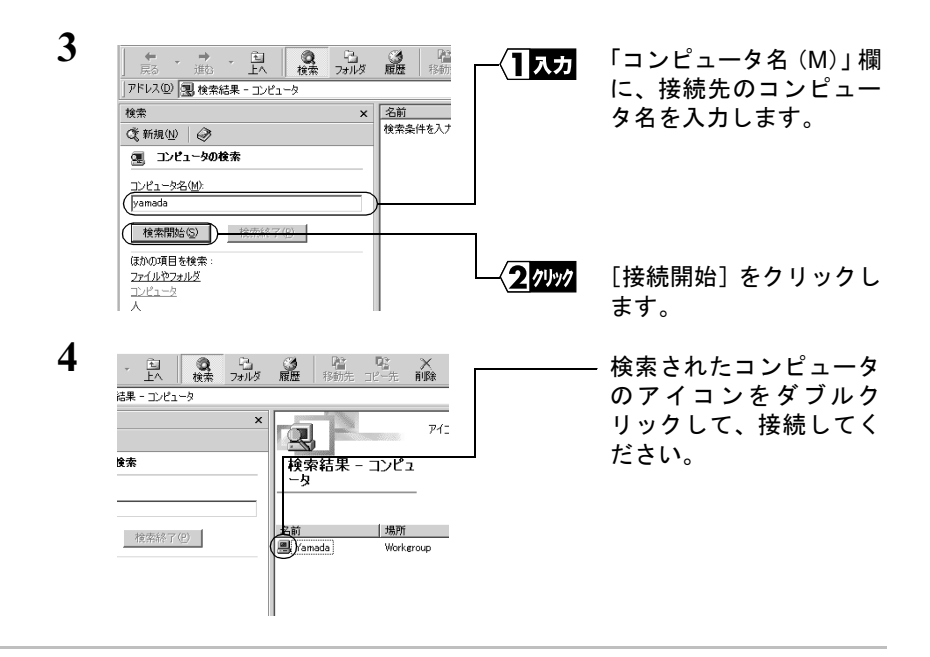

- 原因③: TCP/IPプロトコルがインストールされていない、または設定が間違っています。
- 対策3: パソコンのIPアドレスの設定を、以下の手順で確認してください。

Windows Me/98/95 : IP アドレスの確認手順

 $\mathbf 1$ 「スタート]ー「ファイル名を指定して実行】を選択します。 「WINIPCFG」と入力します。 [OK] をクリックします。

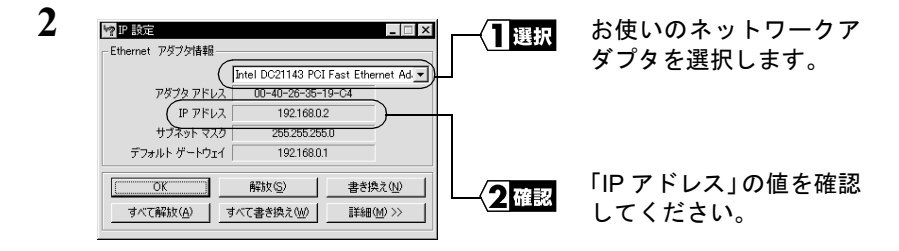

「詳細] をクリックすると、DNS とゲートウェイの確認ができます。

#### Windows2000: IP アドレスの確認手順

TCP/IP プロトコルがインストールされている場合は、以下の手順でIPアドレ スを確認できます。

- $\mathbf 1$ 「スタート]ー「プログラム]ー「アクヤサリ]ー「コマンドプロンプ ト1 を選択します。
- $2^{\circ}$ 画面に「C¥>」と表示されます。 「IPCONFIG /ALL」と入力し、<FNTER>キーを押します。
- 3 「IP Address /Subnet Mask」欄に、IP アドレスとサブネットマスクが表 示されます。

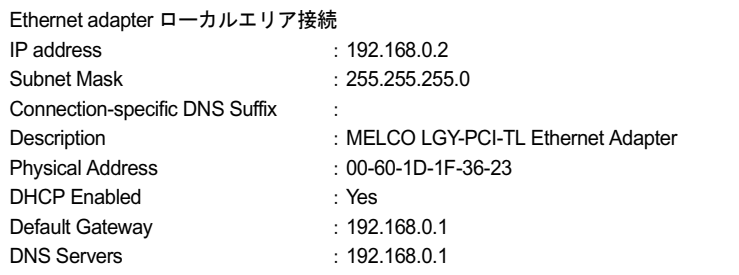

#### WindowsNT4.0: IP アドレスの確認手順

- $\mathbf 1$ 「スタート] - 「プログラム] - 「コマンドプロンプト] を選択します。
- $\mathbf{2}$ 「IPCONFIG」と入力し、<ENTER> キーを押します。
- $\mathbf{3}$ 「IP Address」の値を確認してください。

Ethernet adapter LGYPCITL IP address  $: 192.168.0.2$ Subnet Mask  $: 255.255.255.0$ Default Gateway  $: 192.168.0.1$ 

原因4): TCP/IPは組み込まれているが、IPアドレスの割り振り方が間違っています。

対策4): IPアドレスの設定が、正しいことを確認してください。

▶参照 「IP アドレスの割り振り方がわからない」(P113) を参照してください。

BLR-TX4 インターネットスタートガイド | 111

## <span id="page-49-0"></span>他のコンピュータが表示されない

「ネットワークコンピュータ」アイコンをダブルクリックしても、他のコンピュータが 表示されません。

- 原因(1): Windows Me/98/95 を起動したときに、パスワードを入力していません。 (ユーザー名/パスワードの入力画面で「キャンセル]ボタンをクリックした り、<ESC>キーを押したりしています)
- 対策(T): Windows Me/98/95 を起動したときに要求されるユーザー名/パスワードの入 力画面では、必ず入力してから「OK」ボタンをクリックしてください。 もし、パスワードを忘れてしまったときは、別のユーザー名を入力してくだ さい。ユーザー名とパスワードがコンピュータに登録されます。 パスワードは空欄でも構いませんが、必ず「OK] をクリックしてください。
- 原因2: ネットワークの設定が、正常にできていません。
- 対策2): ワークグループ名や共有設定の確認を行ってください。 Windows Me/98/95 をお使いの場合は、別冊『ネットワーク活用ガイド』の「第 1 章 よっと使える便利な機能」の「他のパソコンと通信をする」を参照し て、プロトコルやワークグループ名、共有設定の確認をしてください。
- 原因③: ネットワークを検索して、接続されているコンピュータが表示されるのに時 間がかかっています。
- 対策3: 以下の手順で、コンピュータの検索をしてください。
	- $\mathbf 1$ 「スタート]ー「検索]ー「ほかのコンピュータ]を選択します。
	- $\mathbf{2}$ 「名前」欄に、接続先のコンピュータ名を入力して、「検索開始]をク リックします。
	- $\mathbf{3}$ 検索されたコンピュータのアイコンをダブルクリックして、接続してく ださい。

<span id="page-50-0"></span>対策④: お使いの LAN ボード/カードのマニュアルを参照して、ドライバが正常にイ ンストールされていろか確認してください。

## IP アドレスの割り振り方がわからない

対策: 以下を参考にして、IPアドレスを設定してください。

#### ネットワーク上に DHCP サーバ<sup>※</sup>が存在する場合

IPアドレスの設定を、以下のように設定します。 Windows98/95:「IP アドレスを自動的に取得」 Windows2000:「IP アドレスを自動的に取得する」 WindowsNT4.0: 「DHC サーバーから IP アドレスを取得する」

#### ネットワーク上のパソコンに IP アドレスがすでに割り振られている場合

パソコンに設定するIPアドレスを、ネットワーク管理者に確認してください。

#### ネットワーク上のパソコンに IP アドレスが割り振られていない場合

パソコンおよび BroadStation の IP アドレスを、以下のように設定します。

<設定例>

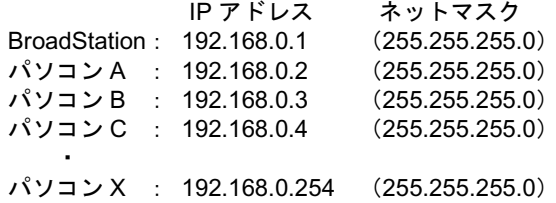

※ DHCP サーバは、ネットワーク上のパソコンに IP アドレスを自動的に割 り振るサーバです。(BroadStation にもこの機能が搭載されています。) WindowsNT サーバやダイヤルアップルータなどの、DHCP サーバ機能が内 蔵された機器がネットワーク上に存在する場合、DHCP サーバ機能が動作 している場合があります。WindowsNT サーバやダイヤルアップルータの、 DHCP サーバ機能が動作しているかどうかは、WindowsNT のマニュアルま たはダイヤルアップルータのマニュアルを参照してください。または、 メーカにお問い合わせください。 ネットワーク上に Windows98/95 のパソコンしかないときは、DHCP サー バは存在しません。

### - 本製品について

この装置は、情報処理装置等電波障害自主規制協議会 (VCCI) の基準に 基づくクラスB情報技術装置です。この装置は、家庭環境で使用するこ とを目的としていますが、この装置がラジオやテレビジョン受信機に近 接して使用されると、受信障害を引き起こすことがあります。 取扱説明書に従って正しい取り扱いをしてください。

## - 受信障害について ――

ラジオやテレビジョン受信機(以下、テレビ)などの画面に発生するチ ラツキ、ゆがみがこの商品による影響と思われましたら、この商品の電 源スイッチをいったん切ってください。雷源スイッチを切ることにより、 ラジオやテレビなどが正常な状態に回復するようでしたら、以後は次の 方法を組み合わせて受信障害を防止してください。

- •本機と、ラジオやテレビ双方の位置や向きを変えてみる
- ・本機と、ラジオやテレビ双方の距離を離してみる
- •この商品とラジオやテレビ双方の雷源を別系統のものに変えてみる

※本製品に対するサポートやバージョンアップなどのサービスは、ユーザー登録されている方でなければ受けられません。 ※ユーザー登録後に製品を譲渡した場合でも、ユーザー登録は変更できません。

※ご依頼いただいた修理品以外に関するお問い合わせは承っておりません。製品に対するお問い合わせはイ ンフォメーションセンター (裏表紙に記載)へお願いします。

※宅配便など、送付の控えが残る方法でお送りください。郵送は固くお断りいたします。

※送料は送り主様のご負担とさせていただきます。なお、輸送中の事故に関しては、弊社はいかなる責任も 負いかねますので、あらかじめご了承ください。

※修理にお送りいただく際に、弊社への事前連絡は不要です。

※ハードディスクをお送りいただいた場合、そのハードディスクはフォーマットいたします。必要なデータ は事前にバックアップを作成しておいてください。

※修理期間は、製品の到着後7日程度(弊社営業日数)を予定しております。

 $: 457-8520$  4-15

TEL:052-619-1289

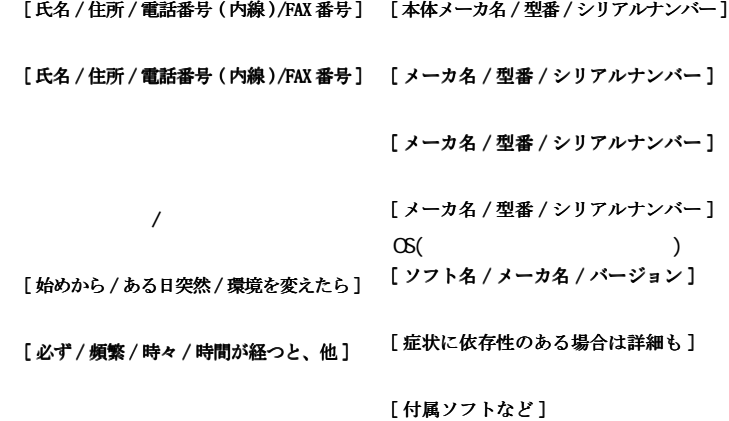

## <span id="page-53-0"></span>弊社製品の情報は次の方法で入手できます

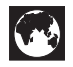

http://www.melcoinc.co.jp/

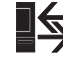

MELCO Station  $<$  GO SMELCO  $>$ 

@ nifty

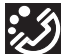

## インフォメーションセンター

〒 457-8520 名古屋市南区柴田本通 4-15 株式会社メルコ ハイテクセンター内

本製品のサポートは下記で承っております。

ネットワーク製品専用ダイヤル <東京> 03-5350-7870 <名古屋> 052-619-1825 月~金 9:30 ~ 12:00/13:00 ~ 17:00 ※祝日を除く

- ※事前にメモとペンを用意し、次の事項を確認し ておいてください。 ·コンピュータ名と使用 OS •本製品の製品名とシリアルナンバー
	- ・設定内容(スイッチ設定など)
	- 現象 (具体的なエラーメッセージなど)

### メルコパソコン教室

「DOS/V パソコン組み立て体験教室」などを主催する株式会社メルコテクノスクールでは、ネットワーク関連の各種研修も実 施しております。出張社員研修なども実施しておりますので、お気軽にご相談ください。 ・インターネット接続設定教室 ・小規模 LAN 構築実践体験教室 ・LAN ケーブリング実践体験教室 ・LAN/WAN 構築実践体験教室 ・光ファイバケーブリング実践体験教室 このほかにも、随時新規カリキュラムを開講中です。お申し込み、お問い合わせは、以下へお願いします。 TEL: 052-251-7911 FAX: 052-249-2460 パソコン教室に関する最新情報は、次の方法でも入手することができます。 ・インターネット.http://www.melcoinc.co.jp/

 $1 - 01$